# **2-wire Indoor Monitor**

# **User's Manual**

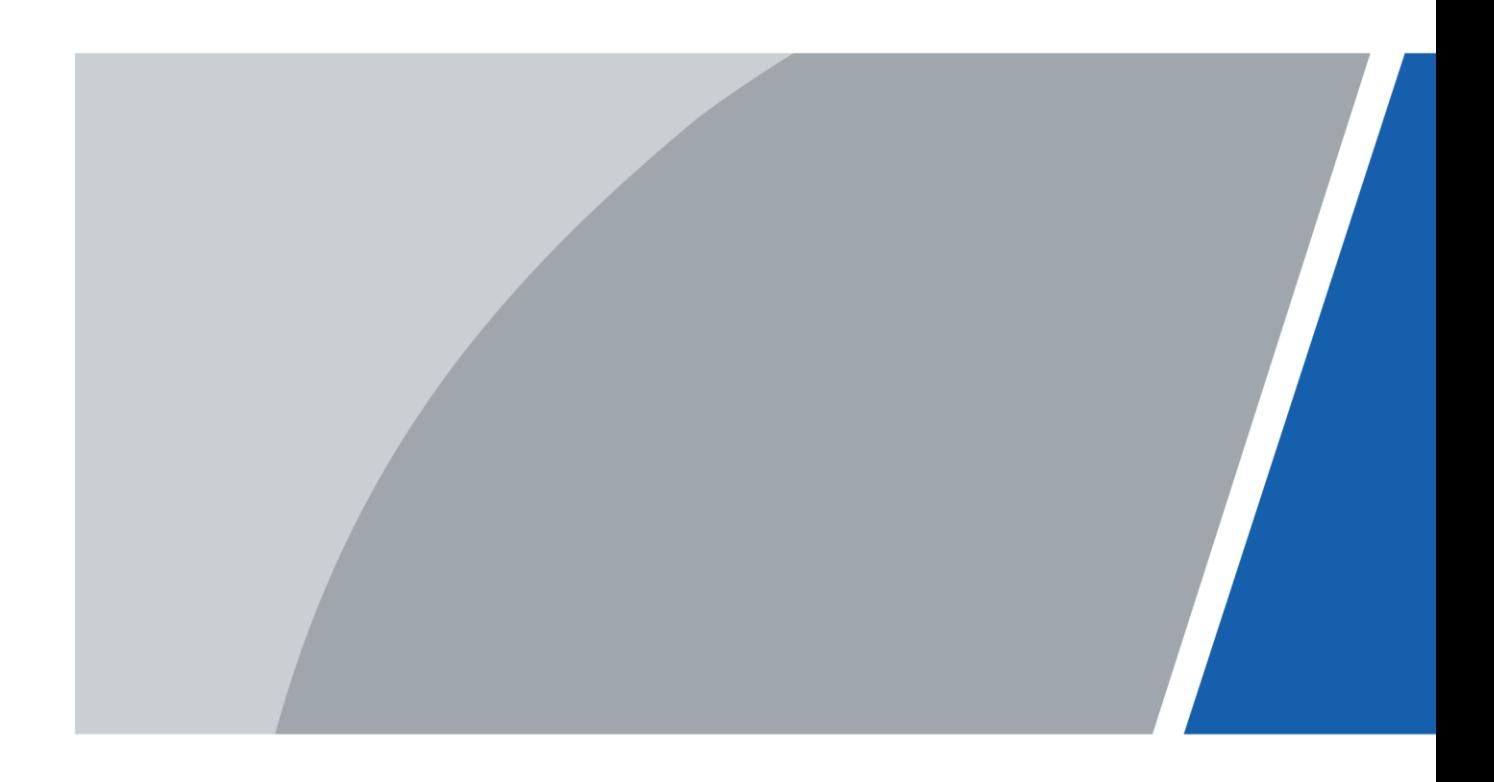

# **Foreword**

### <span id="page-1-0"></span>General

This manual introduces the installation, functions and operations of the analog indoor monitor device (hereinafter referred to as "the VTH"). Read carefully before using the device, and keep the manual safe for future reference.

### Safety Instructions

The following signal words might appear in the manual.

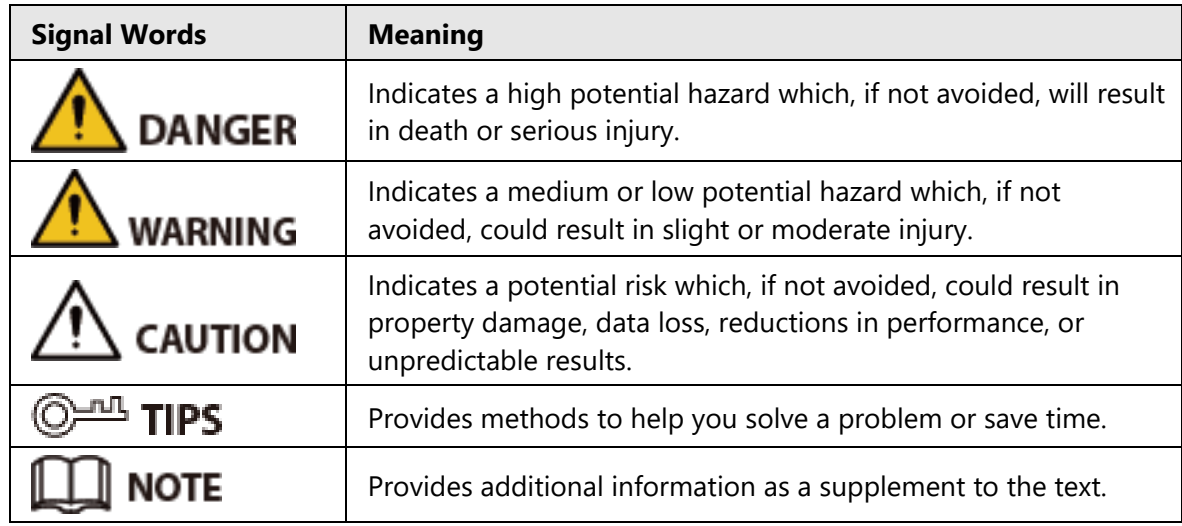

### Revision History

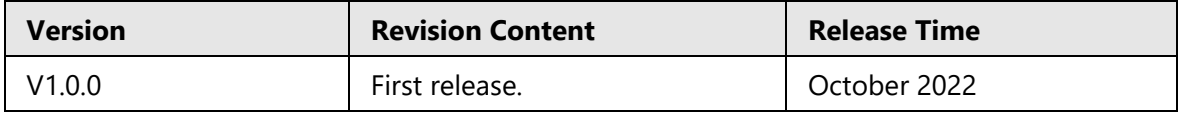

### About the Manual

- The manual is for reference only. Slight differences might be found between the manual and the product.
- We are not liable for losses incurred due to operating the product in ways that are not in compliance with the manual.
- The manual will be updated according to the latest laws and regulations of related jurisdictions. For detailed information, see the paper user's manual, use our CD-ROM, scan the QR code or visit our official website. The manual is for reference only. Slight differences might be found between the electronic version and the paper version.
- All designs and software are subject to change without prior written notice. Product updates might result in some differences appearing between the actual product and the manual. Please contact customer service for the latest program and supplementary documentation.
- There might be errors in the print or deviations in the description of the functions,

operations and technical data. If there is any doubt or dispute, we reserve the right of final explanation.

- Upgrade the reader software or try other mainstream reader software if the manual (in PDF format) cannot be opened.
- All trademarks, registered trademarks and company names in the manual are properties of their respective owners.
- Please visit our website, contact the supplier or customer service if any problems occur while using the device.
- If there is any uncertainty or controversy, we reserve the right of final explanation.

# <span id="page-3-0"></span>**Important Safeguards and Warnings**

This section introduces content covering the proper handling of the device, hazard prevention, and prevention of property damage. Read carefully before using the device, and comply with the guidelines when using it.

### Operation Requirements

- Check whether the power supply is correct before use.
- Do not unplug the power cord on the side of the device while the adapter is powered on.
- Operate the device within the rated range of power input and output.
- Transport, use and store the device under allowed humidity and temperature conditions.
- Do not drop or splash liquid onto the device, and make sure that there is no object filled with liquid on the device to prevent liquid from flowing into it.
- Do not disassemble the device without professional instruction.

### Installation Requirements

#### WARNING

- Do not connect the power adapter to the device while the adapter is powered on.
- Strictly comply with the local electric safety code and standards. Make sure the ambient voltage is stable and meets the power supply requirements of the device.
- Do not connect the device to two or more kinds of power supplies, to avoid damage to the device.
- Improper use of the battery might result in a fire or explosion.

### ∕!∖

- Personnel working at heights must take all necessary measures to ensure personal safety including wearing a helmet and safety belts.
- Do not place the device in a place exposed to sunlight or near heat sources.
- Keep the device away from dampness, dust, and soot.
- Install the device on a stable surface to prevent it from falling.
- Install the device in a well-ventilated place, and do not block its ventilation.
- Use an adapter or cabinet power supply provided by the manufacturer.
- Use the power cords that are recommended for the region and conform to the rated power specifications.
- The power supply must conform to the requirements of ES1 in IEC 62368-1 standard and be no higher than PS2. Please note that the power supply requirements are subject to the device label.
- The device is a class I electrical appliance. Make sure that the power supply of the device is connected to a power socket with protective earthing.

# **Table of Contents**

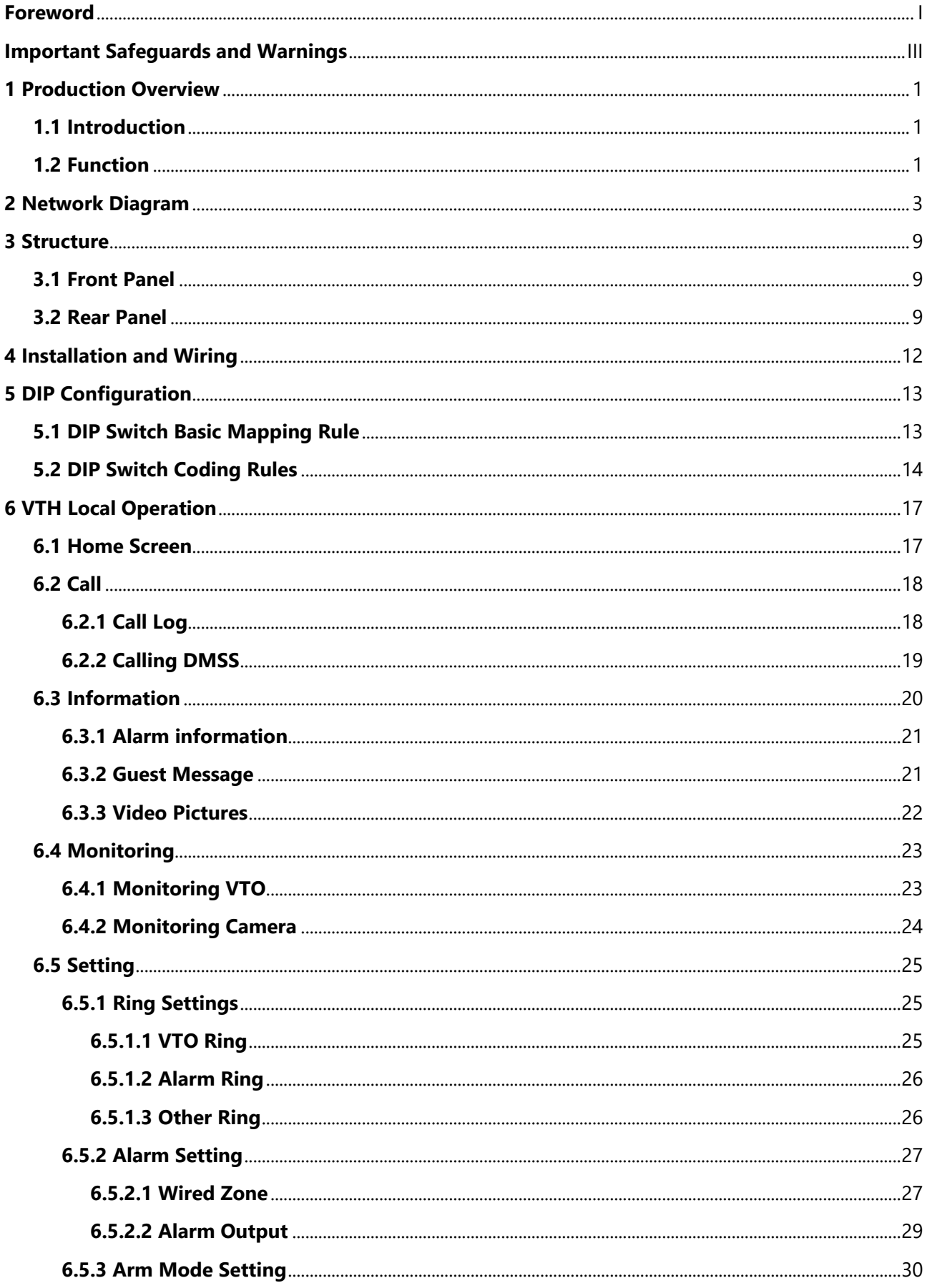

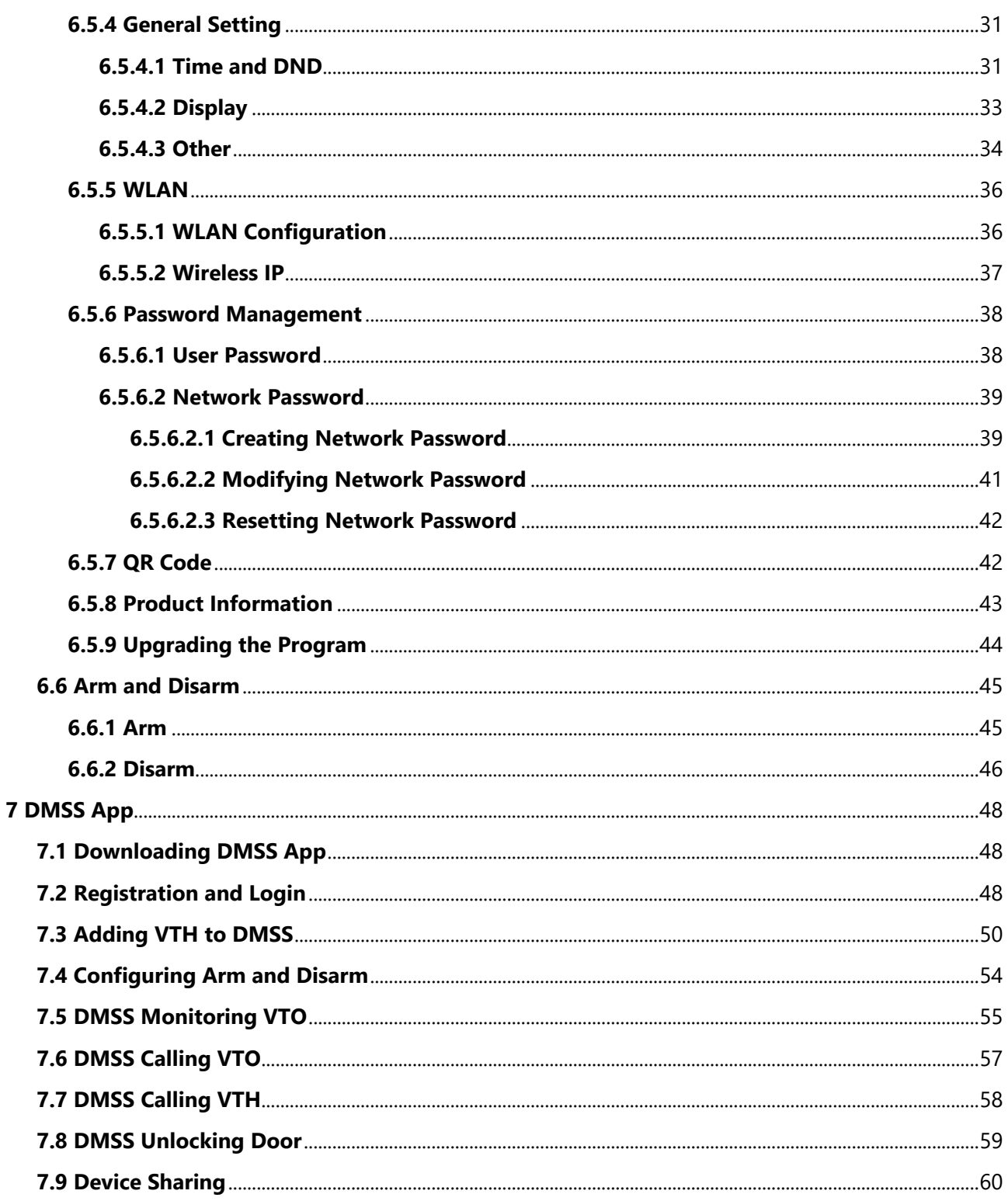

# **1 Production Overview**

# <span id="page-6-1"></span><span id="page-6-0"></span>**1.1 Introduction**

The 2-wire analog indoor station (VTH) uses a 7-inch touch screen and uses the 2-wire system for communication. It supports preview of VTO and HDCVI cameras; supports intercom between VTO and VTH; and also remote unlocking, as well as connection to DMSS App.

# <span id="page-6-2"></span>**1.2 Function**

### Analog Communication

Supports 2-wire communication.

### Video/Voice Call

Make video or voice call to other VTOs.

#### Monitoring

Monitor VTO and HDCVI cameras.

### Auto Snapshot

Take snapshots when calling or monitoring, and store them in the SD card.

### DND (Do Not Disturb)

Mute call notifications.

### Remote Unlock

Unlock doors remotely.

### Arm and Disarm

Arm and disarm 6 alarm devices.

### Playback

Play back videos and pictures in the SD card.

### Record

View call and alarm records.

## Message

View messages, including videos, pictures.

## Wi-Fi Networking

Connect to Wi-Fi networks.

# **2 Network Diagram**

<span id="page-8-0"></span>See the network diagram below to see all the networking scenarios.

### ∕∖∖

- When there are 6 devices (VTH+VTO) connected together, only a maximum of 2 devices can be connected to power output port.
- The power supply of HDCVI camera cannot be grounded.
- The maximum power output allowed is 12 VDC/200 mA.

### Wiring One VTO and One VTH

### M

- The two wires connected to the positive and negative terminals of OUT cannot be shortcircuited.
- Line termination terminal and branch terminal are optional in this scenario.

Figure 2-1 Network diagram

1 VTO + 1 VTH Scenario

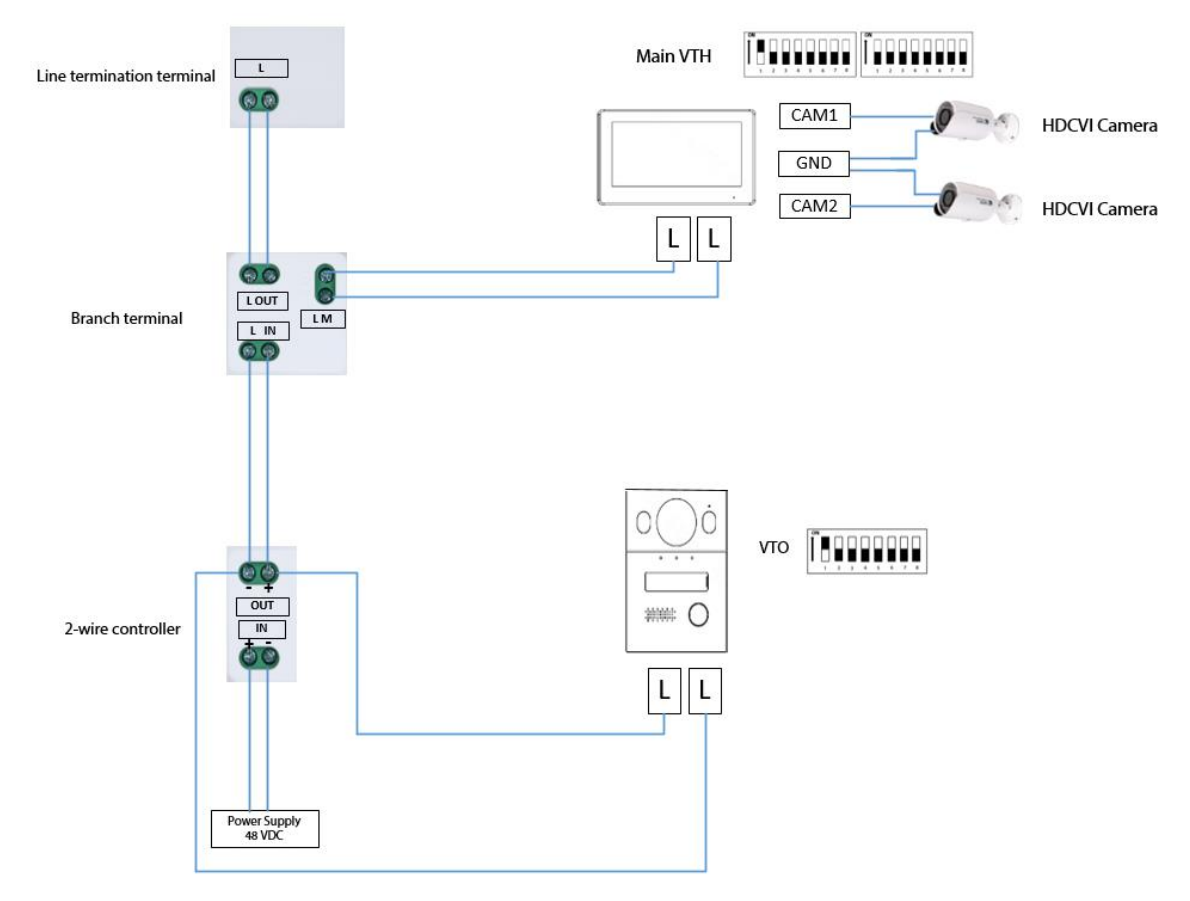

Wiring One VTO and Two VTH (cascade connection)

#### Figure 2-2 Network diagram

1 VTO + 2 VTH Scenario

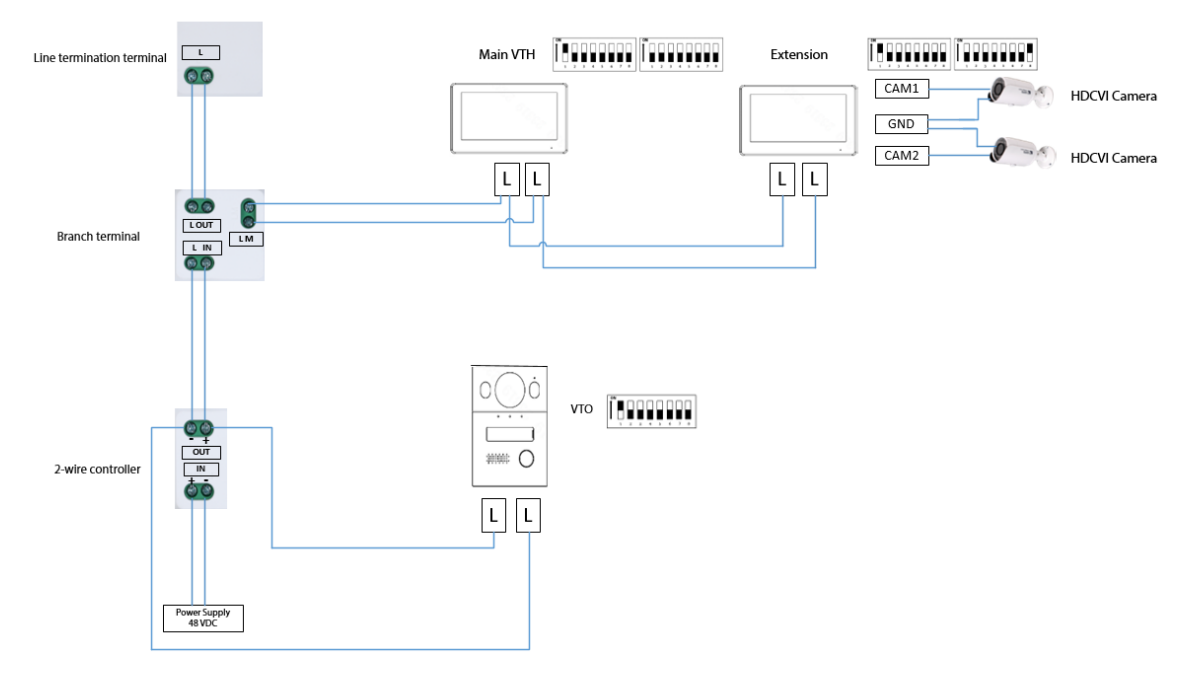

Wiring One VTO and Two VTH (parallel connection)

#### Figure 2-3 Network diagram

#### 1 VTO + 2 VTH Scenario

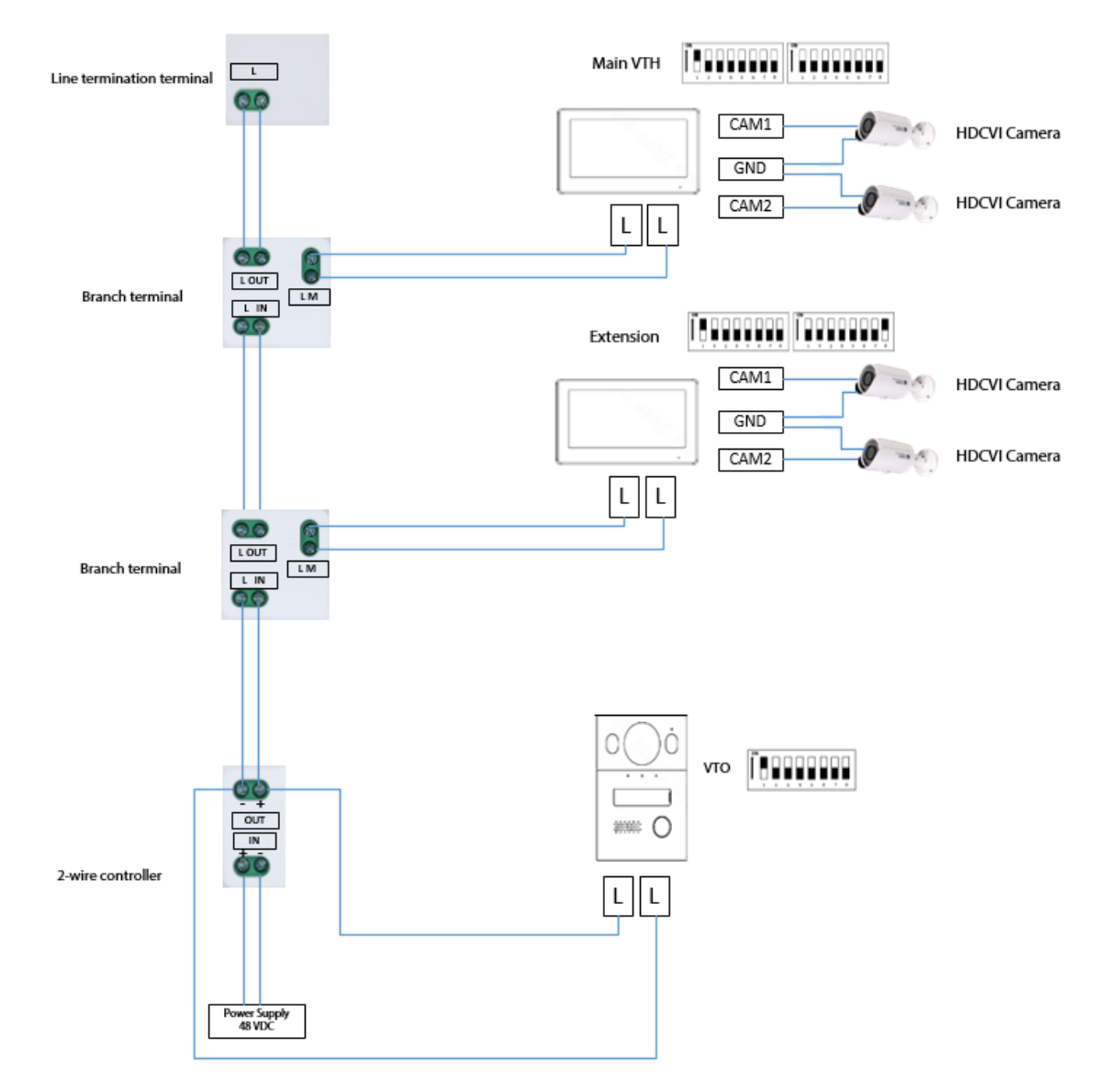

## Wiring Two VTO and Four VTH

### $\Box$

The DIP number of each VTO cannot be the same. Otherwise, connection might fail.

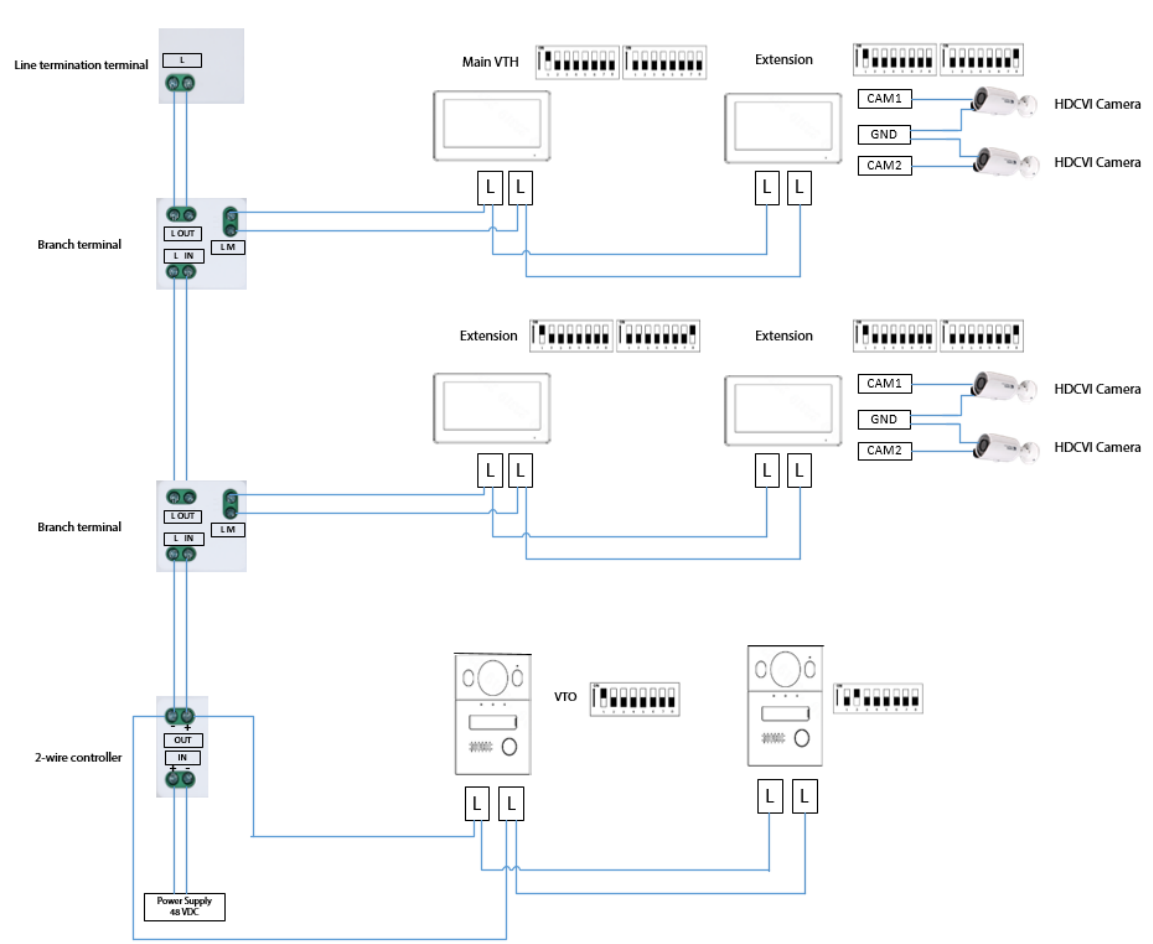

#### Figure 2-4 Network diagram 2 VTO + 4 VTH Scenario

### Wiring Distance Between VTH and VTO

### $\Box$

It is recommended that the distance between the line termination terminal and the 2-wire controller not exceed 3 m.

Figure 2-5 Max distance

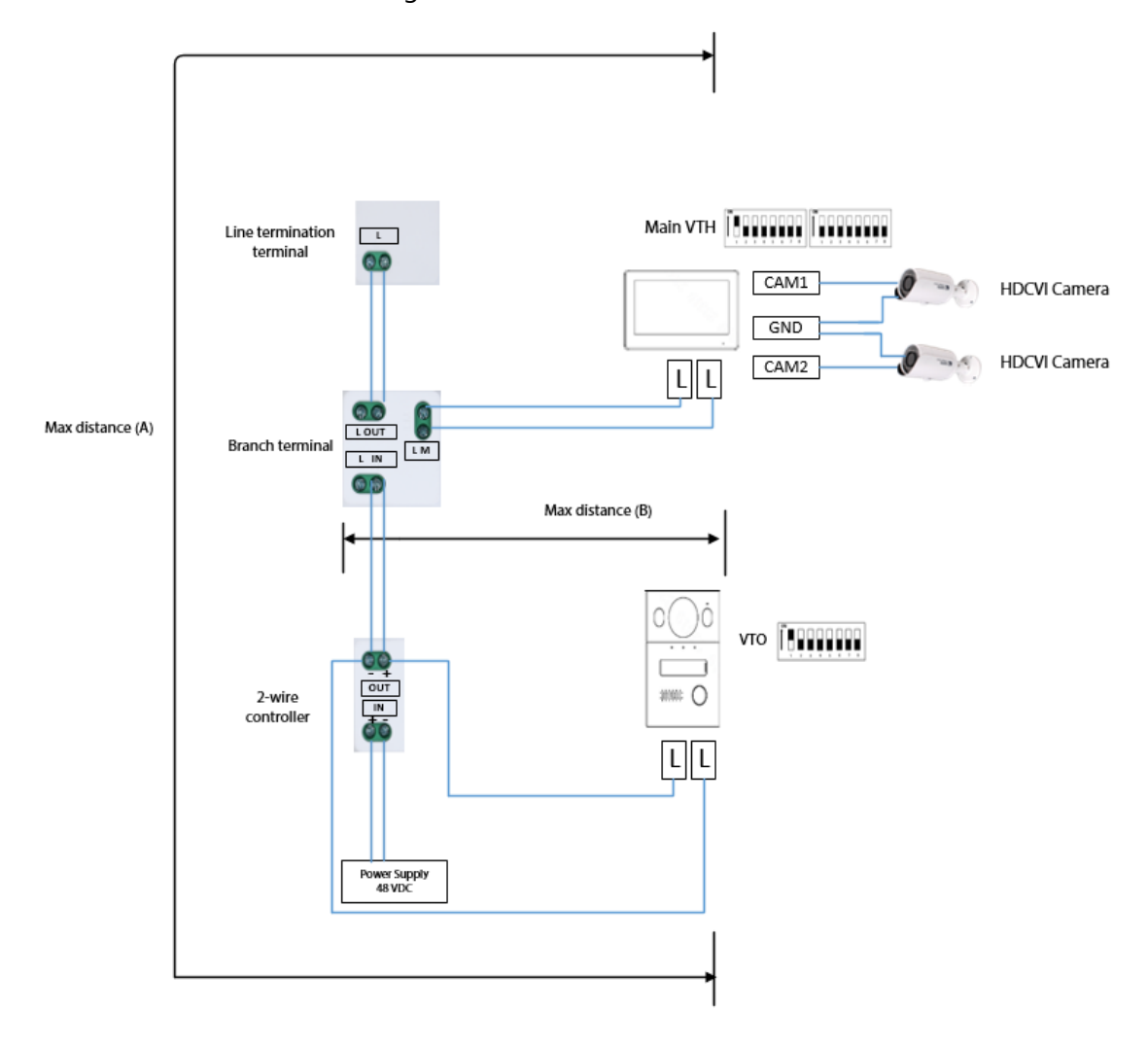

Table 2-1 Wiring Distance

| <b>RVV Cable</b>                                                                                                    | <b>AWG</b>    | Max.<br><b>Distance</b><br>(A) | Max.<br><b>Distance</b><br>(B) | Max.<br><b>Quantity of</b><br><b>Terminals</b> |
|----------------------------------------------------------------------------------------------------|---------------|--------------------------------|--------------------------------|------------------------------------------------|
| $2*0.5$ mm <sup>2</sup>                                                                                                    | <b>AWG 20</b> | 180 m                          | 100 m                          | 6                                              |
| $2*1.5$ mm <sup>2</sup>                                                                                                    | <b>AWG 15</b> | 180 m                          | 100 m                          | 6                                              |
|                                                                                                    |               |                                |                                |                                                |
| <b>RVVP Cable</b>                                                                                                    | <b>AWG</b>    | Max.<br><b>Distance</b><br>(A) | Max.<br><b>Distance</b><br>(B) | Max.<br><b>Quantity of</b><br><b>Terminals</b> |
| $2*0.5$ mm <sup>2</sup>                                                                                                    | <b>AWG 20</b> | 150 m                          | 100 m                          | 6                                              |
|                                                                                                    |               |                                |                                |                                                |
| <b>Network Cable</b>                                                                                                    | <b>AWG</b>    | Max.<br><b>Distance</b><br>(A) | Max.<br><b>Distance</b><br>(B) | Max.<br><b>Quantity of</b><br><b>Terminals</b> |
| Cat5e Single Pair<br>Ø 0.45 mm                                                                                                    | <b>AWG 24</b> | 100 m                          | 35 m                           | 6                                              |
| Cat5e Single Pair<br>Ø 0.45 mm                                                                                                    | <b>AWG 24</b> | 100 m                          | 50 m                           | 4                                              |
| Multi Pair Cable<br>Ø 0.45 mm<br>GREEN<br><b>GREEN /WHITE</b><br><b>ORANGE /WHITE</b><br>ORANGE<br><b>BLU</b><br><b>BLU /WHITE</b><br><b>BROWN /WHITE</b><br><b>BROWN</b> | <b>AWG 24</b> | 200 m                          | 100 m                          | 6                                              |
|                                                                                                    |               |                                |                                |                                                |
| <b>Telephone Wire</b>                                                                                                    | <b>AWG</b>    | Max.<br><b>Distance</b><br>(A) | Max.<br><b>Distance</b><br>(B) | Max.<br><b>Quantity of</b><br><b>Terminals</b> |
| Telephone wire                                                                                                    |               | 20 m                           | 20 m                           | $\overline{c}$                                 |

# **3 Structure**

# <span id="page-14-1"></span><span id="page-14-0"></span>**3.1 Front Panel**

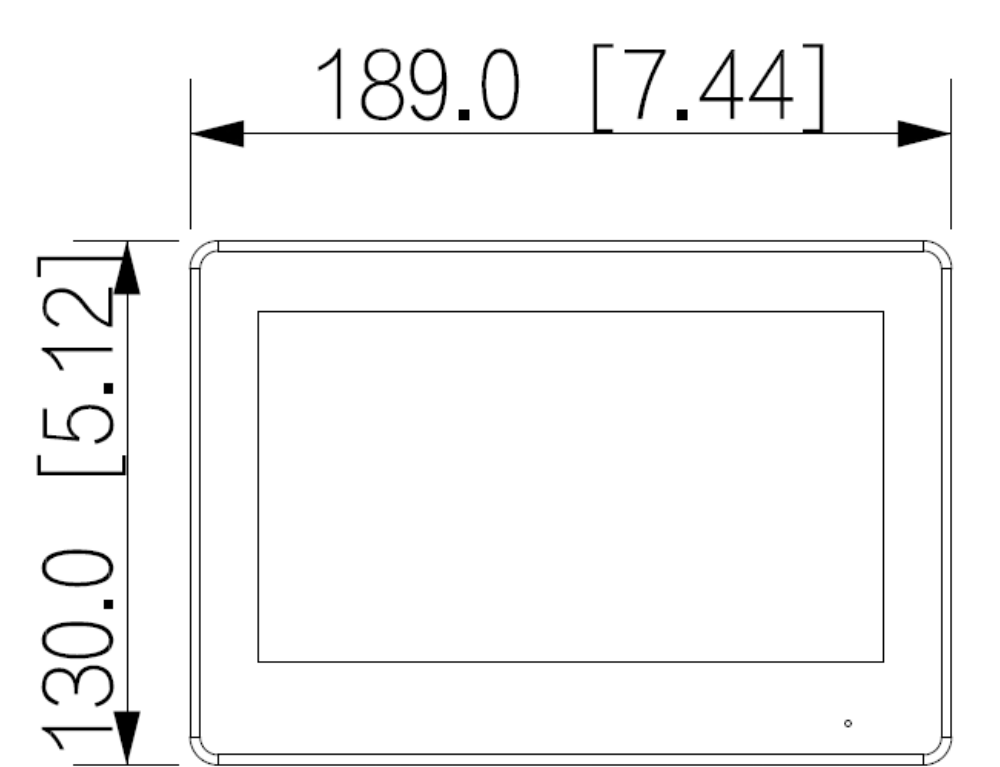

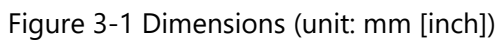

<span id="page-14-2"></span>**3.2 Rear Panel**

Figure 3-2 real panel

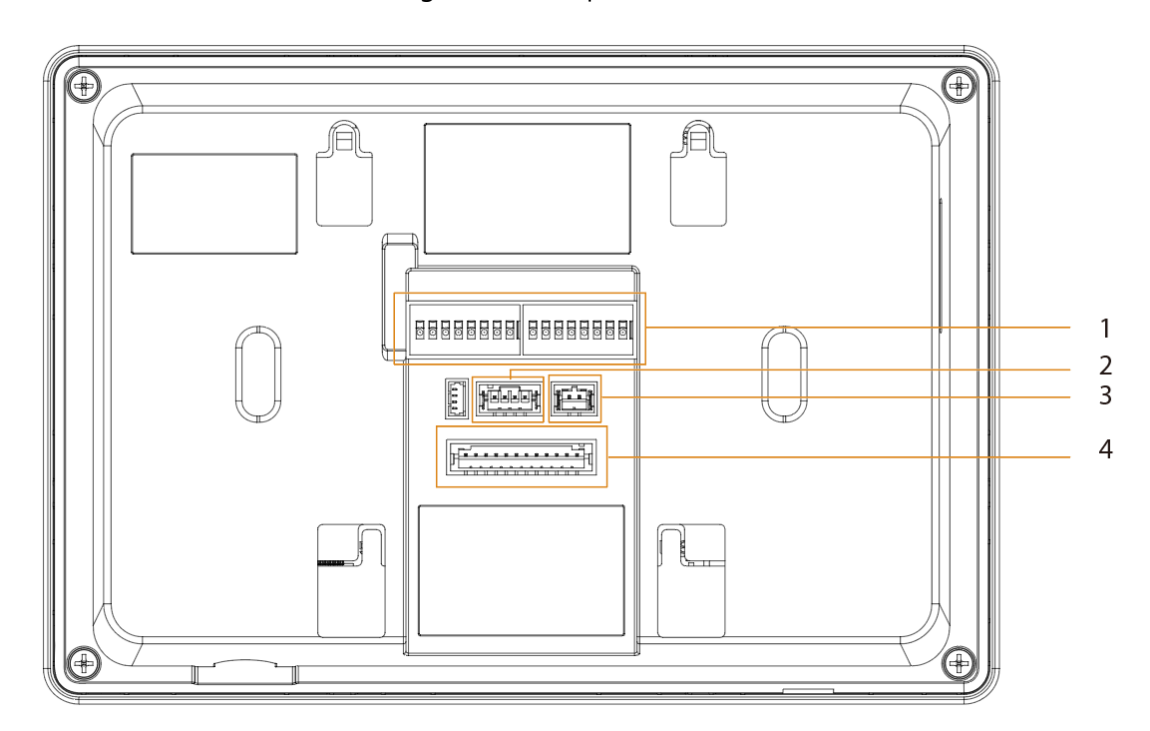

Table 3-1 Rear panel description

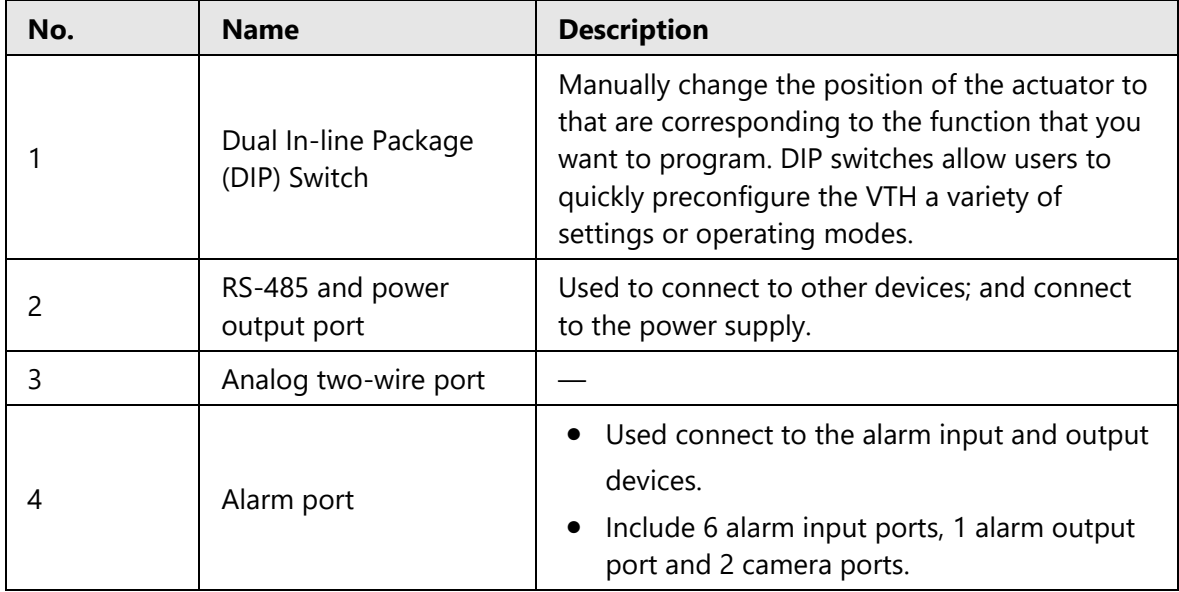

Figure 3-3 Alarm port

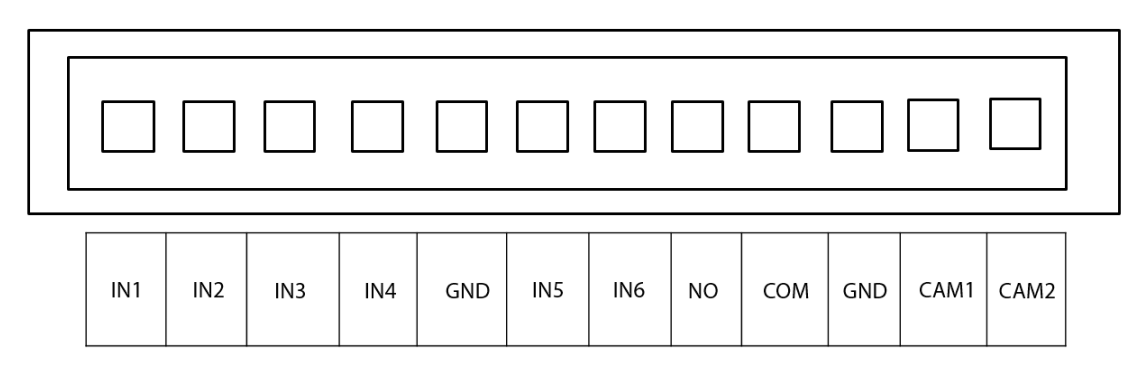

Figure 3-4 RS-485 and power output port

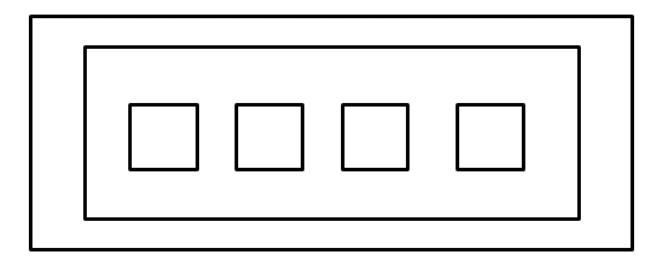

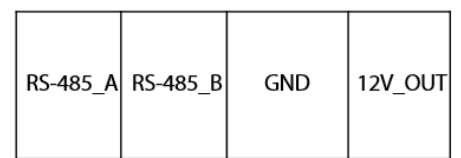

# **4 Installation and Wiring**

- <span id="page-17-0"></span>The alarm input port is connected as dry contact.
- Do not install devices in harsh environment with condensation, high temperature, dust, corrosive substance and direct sunlight.
- In case of abnormality after powering on the device, cut off the power supply at once, and unplug the network cable. Power on after troubleshooting.
- Installation should be done by professional teams. Do not dismantle or repair the device by yourself in case of device failure. Contact after-sales service if you need any help.
- The recommended installation height of the device is 1.6 m from the ground.

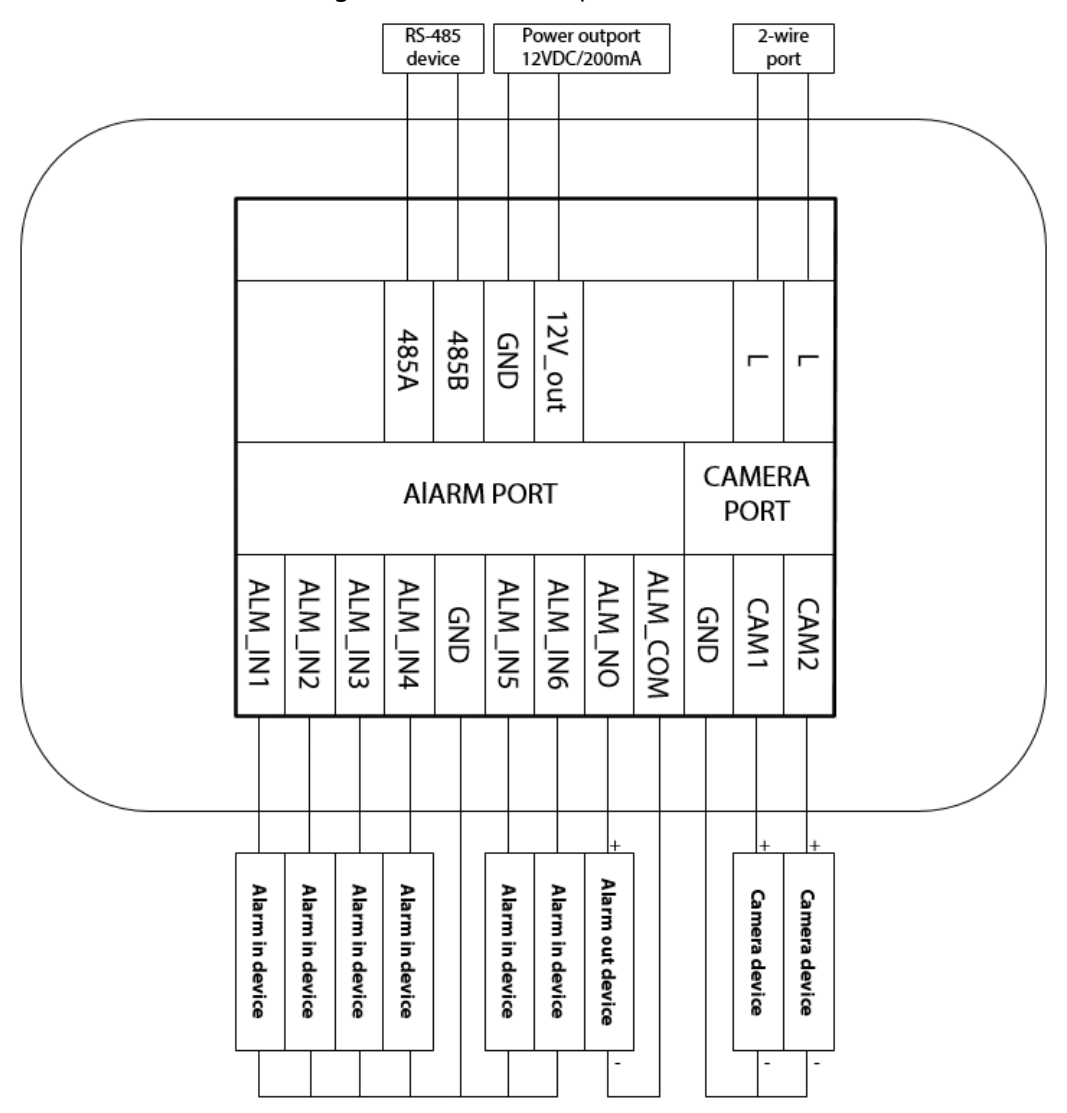

Figure 4-1 Port description

# **5 DIP Configuration**

<span id="page-18-0"></span>Configure the DIP switches to achieve the function you would like to program.

At the rear panel of the VTH, there are two sets of DIP switches, each of which has a 8-switch.

# <span id="page-18-1"></span>**5.1 DIP Switch Basic Mapping Rule**

| <b>DIP Switch No.</b> |                                                                                                    | Corresp<br>onding<br><b>Address</b><br>No. | <b>Function</b>                                      |
|-----------------------|----------------------------------------------------------------------------------------------------|--------------------------------------------|------------------------------------------------------|
| DIP <sub>1</sub>      | $\overline{ON}$<br>ON<br>5<br>6<br>$\mathbf{R}$<br>$\overline{7}$<br>5<br>6                                                                                                    | 1                                          |                                                      |
| DIP <sub>2</sub>      | $\overline{ON}$<br>ON<br>5<br>6<br>$\overline{7}$<br>5<br>6<br>$\overline{2}$<br>$\overline{7}$<br>$\Delta$                                                                                                    | $\overline{c}$                             |                                                      |
| DIP <sub>3</sub>      | $\overline{ON}$<br>$\overline{ON}$<br>5<br>$\overline{7}$<br>8<br>6<br>5<br>6<br>$\mathbf{a}$<br>4<br>$\overline{\mathbf{z}}$<br>$\overline{7}$<br>4                                                                          | $\overline{4}$                             |                                                      |
| DIP <sub>4</sub>      | ON<br>ON<br>5<br>$\overline{7}$<br>6<br>$\mathbf{R}$<br>5<br>6<br>$\overline{7}$                                                                                                    | 8                                          | Used to<br>$\bullet$<br>program the                  |
| DIP <sub>5</sub>      | $_{\text{ON}}$<br>$\overline{ON}$<br>5<br>6<br>5<br>$\overline{3}$<br>4<br>$\overline{7}$<br>8<br>6<br>$\overline{\mathbf{2}}$<br>$\overline{a}$<br>$\overline{7}$<br>$\mathbf{R}$<br>$\mathbf{1}$<br>$\overline{\mathbf{3}}$ | 16                                         | address of the<br>VTH.<br>You can set a<br>$\bullet$ |
| DIP <sub>6</sub>      | $\overline{on}$<br>$\overline{ON}$<br>5<br>6<br>$\overline{7}$<br>8<br>5<br>6<br>$\mathbf{1}$<br>$\overline{2}$<br>$\overline{7}$<br>$\mathbf{R}$<br>4<br>4                                                                   | 32                                         | maximum of<br>4094 VTH<br>address by                 |
| DIP <sub>7</sub>      | $\overline{ON}$<br>ON<br>5<br>6<br>$\mathbf{R}$<br>6<br>$\overline{7}$<br>5                                                                                                    | 64                                         | using the 12<br>DIP switches.                        |
| DIP <sub>8</sub>      | $\overline{ON}$<br>$\overline{on}$<br>8<br>5<br>5<br>6<br>$\overline{7}$<br>6<br>$\mathbf{1}$<br>$\mathbf{1}$<br>$\overline{\mathbf{2}}$<br>4<br>7                                                                            | 128                                        |                                                      |
| DIP <sub>9</sub>      | F<br>ON                                                                                                    | 256                                        |                                                      |
| <b>DIP 10</b>         | $_{\text{ON}}$<br>ON                                                                                                    | 512                                        |                                                      |

Table 5-1 DIP Switch mapping relations and function

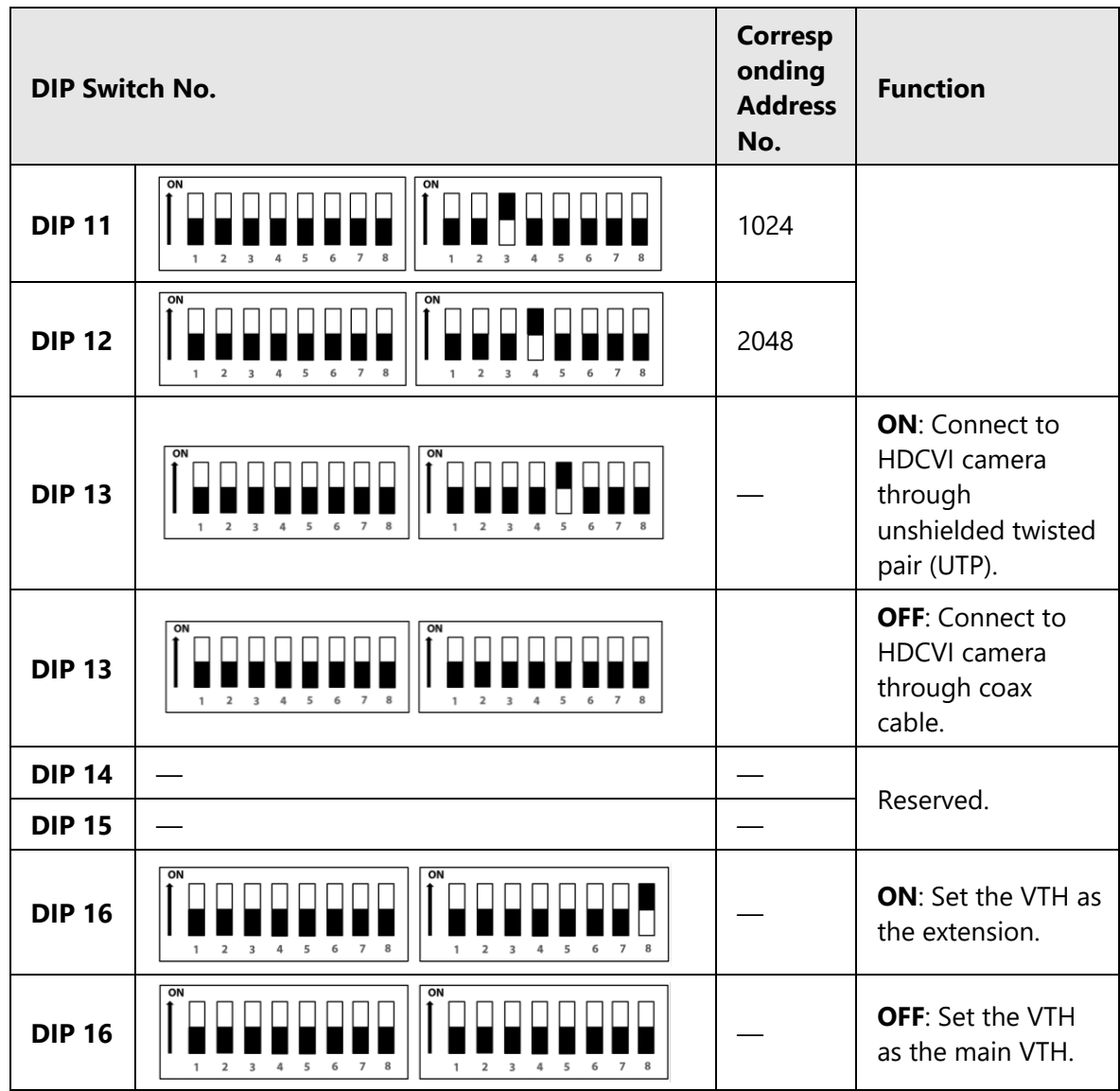

# <span id="page-19-0"></span>**5.2 DIP Switch Coding Rules**

This section introduces how to configure the address of a VTH through the coding rules of DIP switches. By setting the switches in combination, you can get any value from 1-4094.

- 1. Find the mapping relation between the DIP switch number and the address number you plan to configure from the table. It follows a calculation rule that combing only the numbers listed in the **Address No.** only to form a new address number.
- 2. Manually move the actuator(s) corresponding to the DIP switch(s) to the status **ON**, so that the address of the VTH can be configured. For example, if you want to set your VTH address as 4, you need to first find the mapping relation (DIP 3 equals to the address number of 4) in the table, and the manually move the actuator of the DIP 3 to the status **ON**. If you want to set your VTH address as 3, you need to do the calculation (1+2=3; which equals to the value of DIP1 and DIP 2 combined together in the mapping relation), and manually move both the actuator of DIP 1 and DIP 2

to the status **ON**. If you want to set your VTH address as 133, you need to do a more complex calculation (128+4+1=133, which equals to the value of DIP 8, DIP 3 and DIP 1combined together in the mapping relation), and then manually move the actuator of DIP 8, DIP 3 and DIP 1 all to status of **ON**.

 $\Box$ 

Here is the list of commonly used VTH addresses (1-20) and their corresponding DIP switch number combinations.

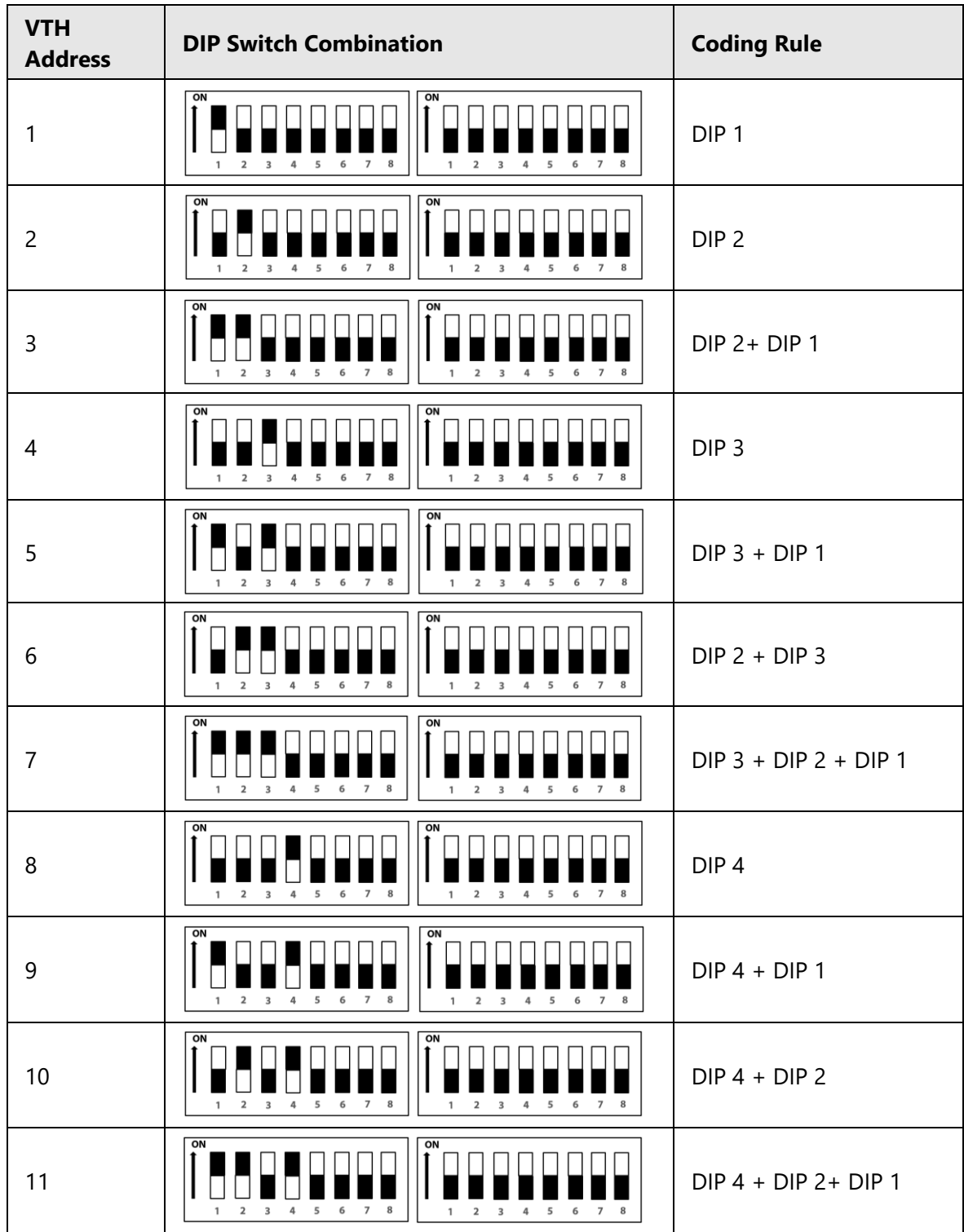

Table 5-2 Common VTH Address (1-20) and DIP switch numbers

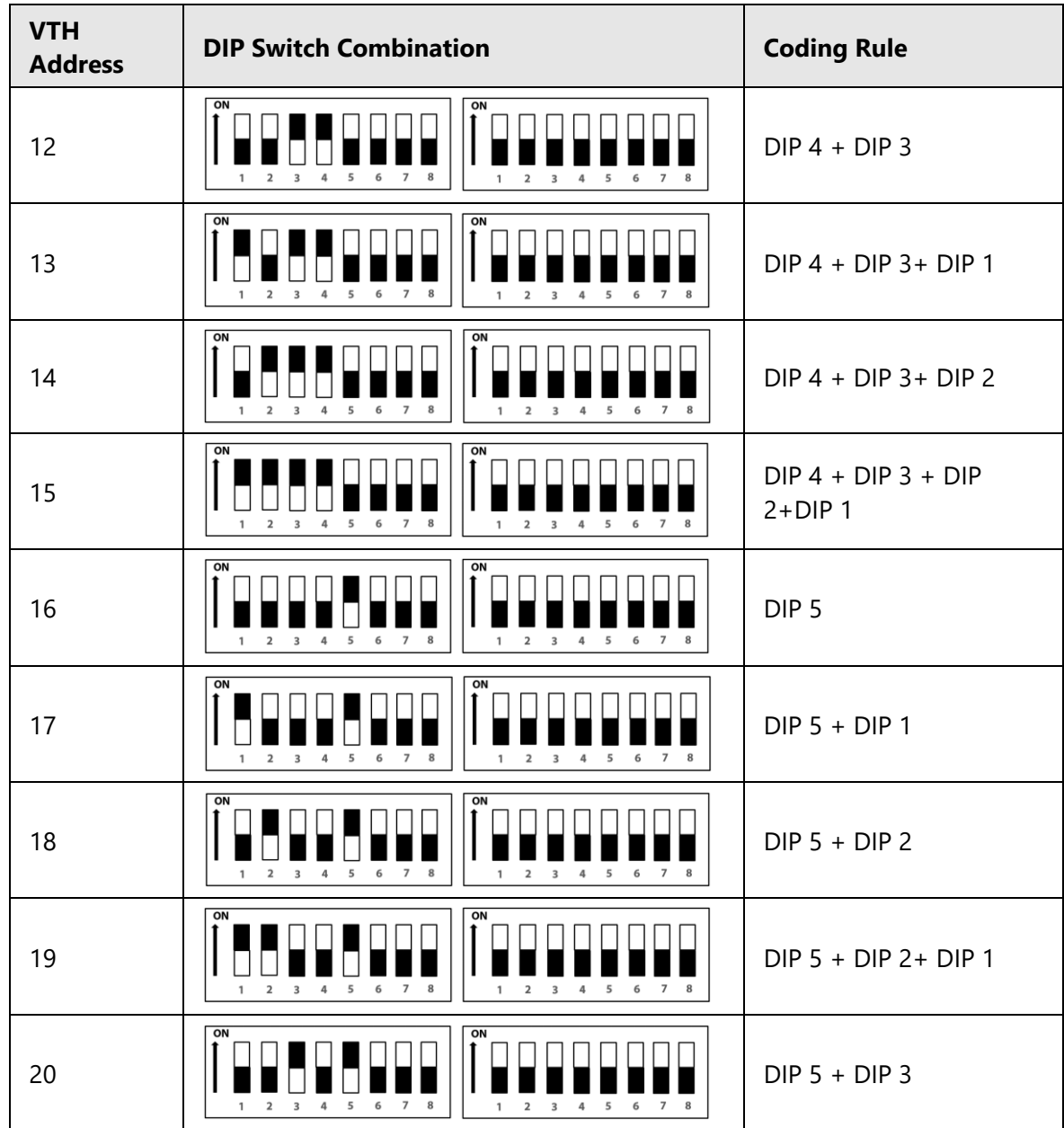

# **6 VTH Local Operation**

# <span id="page-22-1"></span><span id="page-22-0"></span>**6.1 Home Screen**

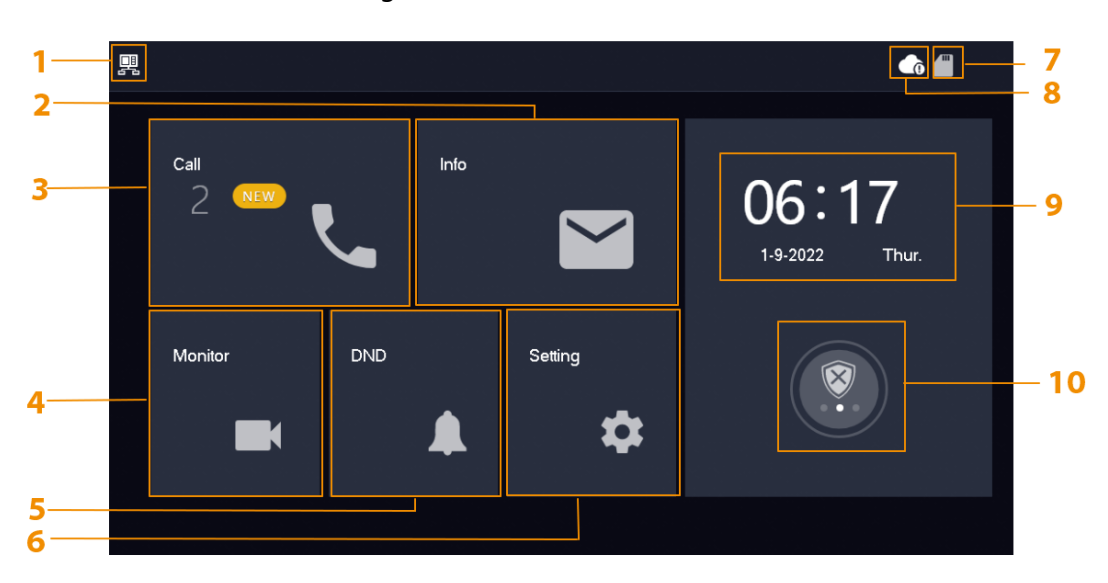

Figure 6-1 Home screen

Table 6-1 Home screen description

| No.           | <b>Name</b> | <b>Description</b>                                                                                                    |  |
|---------------|-------------|----------------------------------------------------------------------------------------------------|--|
| 1             | Main VTH    | If there is no icon appeared, then it means this is an<br>extension.                                                                                                    |  |
| $\mathcal{P}$ | Info        | View, delete and clear security alarm<br>information.<br>When the VTH has an SD card inserted, three<br>tabs will be displayed: Guest MSG, and Guest<br>Video. You can view, delete and clear the<br>messages.<br>When the VTH has an SD card, the Video Pic<br>tab will be displayed. View, delete and clear the<br>videos and pictures. |  |
| 3             | Call        | Call other VTOs or DMSS user.                                                                                                    |  |
| 4             | Monitor     | Monitor VTOs and HDCVI cameras.                                                                                                    |  |
| 5             | <b>DND</b>  | Enable to not receive any call.                                                                                                    |  |
| 6             | Setting     | Tap the icon to configure the ring settings, alarm<br>settings, arm mode setting, general setting, WLAN<br>and password settings.                                                                                                    |  |
| 7             | SD Card     | Status of SD card.<br>SD card is inserted.                                                                                                    |  |

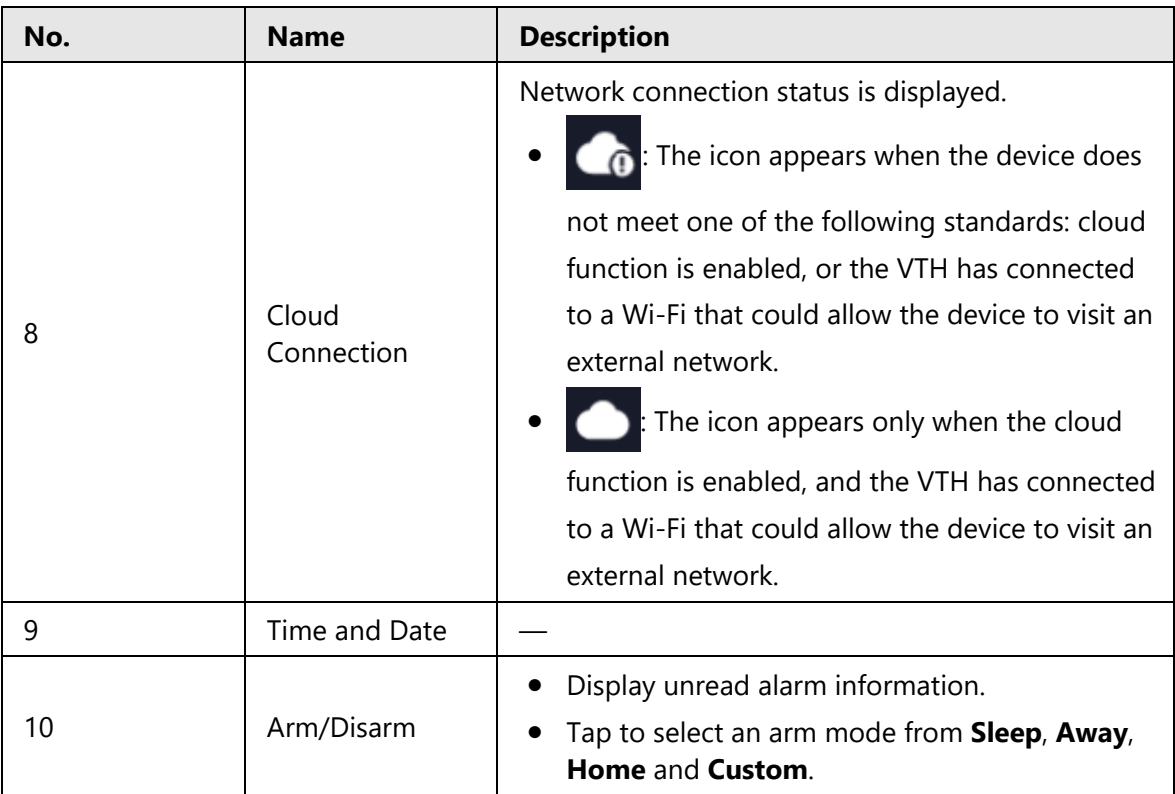

# <span id="page-23-0"></span>**6.2 Call**

Manage call and view call records.

# <span id="page-23-1"></span>**6.2.1 Call Log**

**Call** > **Call Log** to view and manage call records.

- **All**: All of the call records.
- **Missed Calls**: Calls that are missed.

|             | ັ                                 | ັ                   |                     |                |
|-------------|-----------------------------------|---------------------|---------------------|----------------|
| 興           |                                   | Call Log            |                     | <b>68</b><br>A |
| Call Log    | All                               | <b>Missed Calls</b> |                     |                |
| <b>DMSS</b> | $\mathbb{K}$ VTO3                 |                     | 31-08-2022 05:41:50 |                |
|             | $\epsilon$ vtot                   |                     | 31-08-2022 03:49:03 |                |
|             | $\mathbf{V}^{\pi}$ $\mathsf{V}$ ा |                     | 31-08-2022 03:13:07 |                |
|             | $\sqrt{2}$ VTO3                   |                     | 30-08-2022 23:38:51 |                |
|             | $\mathbf{V}^{\mathbf{A}}$ VT01    |                     | 30-08-2022 23:37:55 |                |
|             | $\times$<br>Edit                  | 靣<br>Clear          | 1/28                |                |

Figure 6-2 Call Log

- **Call back**: Tap a call record to call back.
- **Delete**: Tap **Edit**, and then tap **Delete** to delete a record.
- **Clear**: Clear all record in the current tab (**All** or **Missed Calls**).

#### $\Box$

If storage is full, the oldest records will be overwritten. Back up the records as needed.

### <span id="page-24-0"></span>**6.2.2 Calling DMSS**

Make calls to the DMSS App.

 $\Box$ 

To call DMSS, you must have added the VTH to the DMSS account that you are using. For detailed operation, see ["6.5.6.2.1 Creating Network Password"](#page-44-1) for reference.

Step 1 Select **Call** > **DMSS**.

Figure 6-3 DMSS

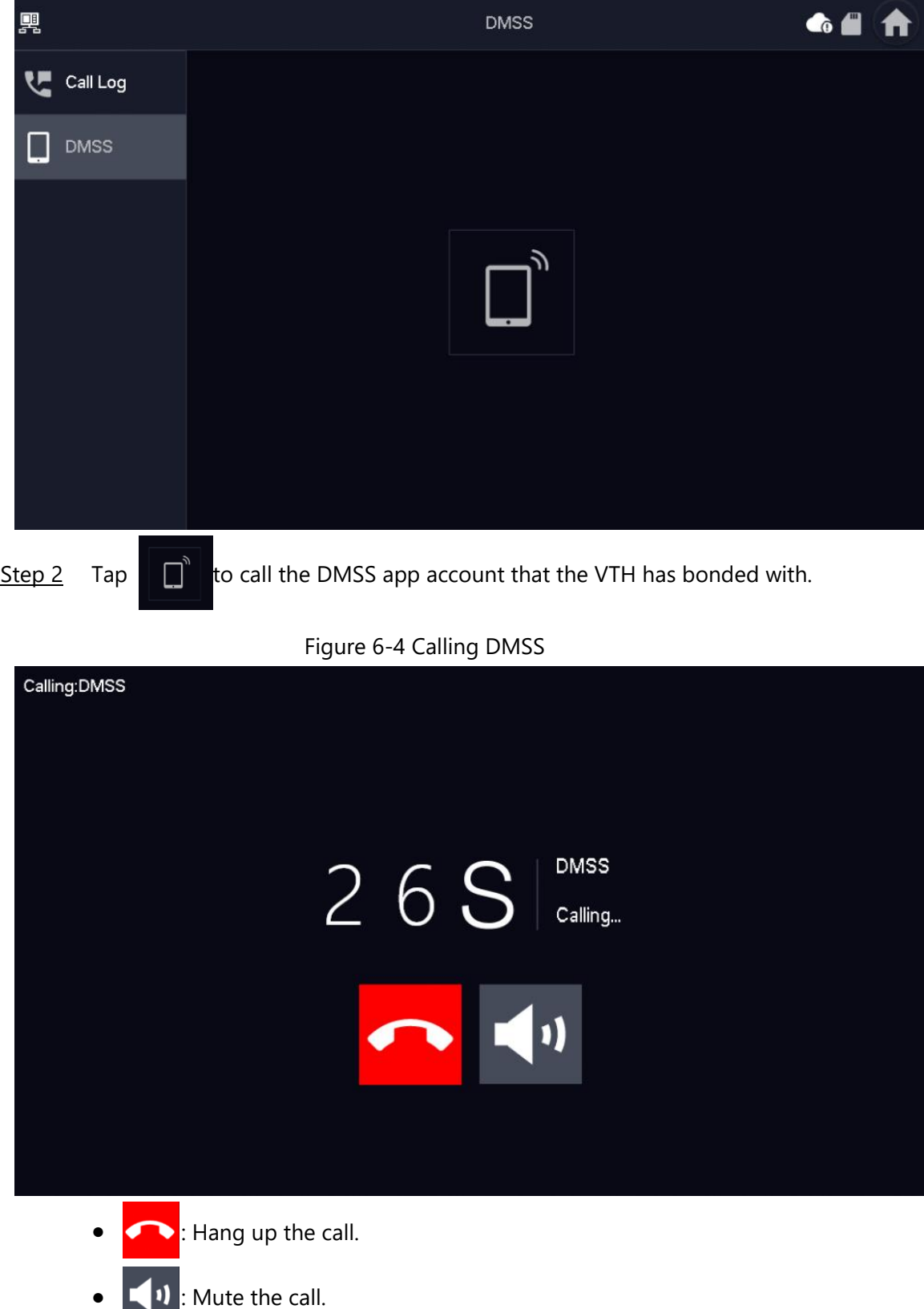

# <span id="page-25-0"></span>**6.3 Information**

View and manage the information, including alarm records, guest messages and video

pictures.

## <span id="page-26-0"></span>**6.3.1 Alarm information**

When an alarm is triggered, there will be 15s alarm sound. The alarm information will be uploaded to the alarm record screen.

Select **Info** > **Alarm**, and then you can view and manage all alarm records.

Figure 6-5 Alarm

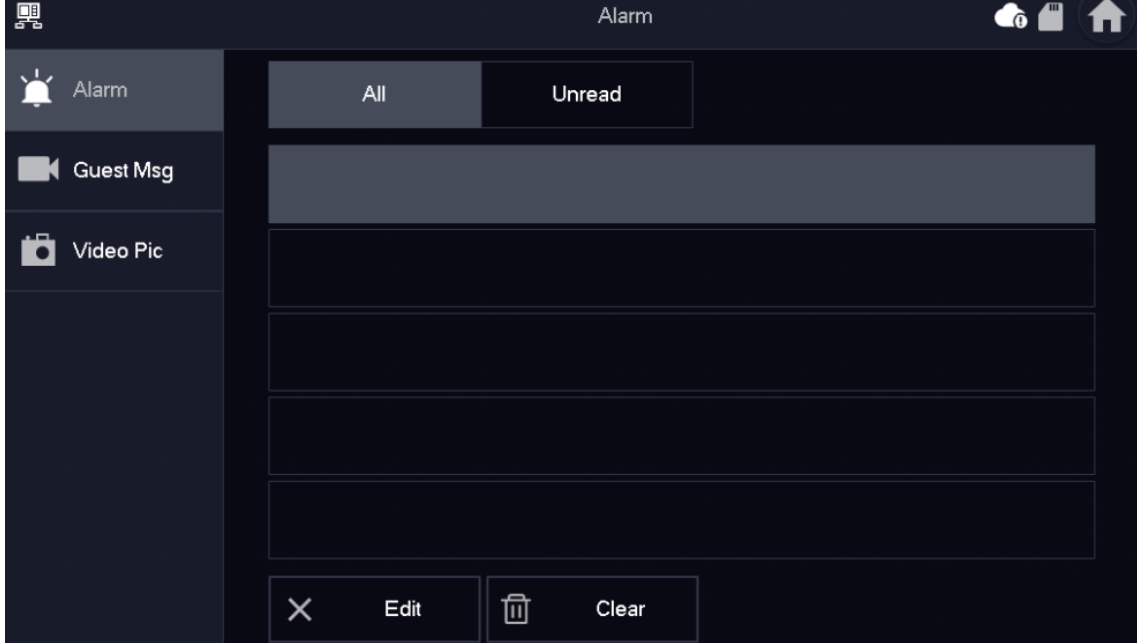

- **Edit**: Edit the alarm records you selected.
- **Delete**: Delete the alarm records you selected.

### $\Box$

After tapping **Edit** and selecting the records, the icon becomes **Del**, and then you can delete the selected the records.

● **Clear**: Delete all of the alarm records.

### <span id="page-26-1"></span>**6.3.2 Guest Message**

Select **Info** > **Guest MSG**, and then you can view and manage all messages.

#### Figure 6-6 Guest messages

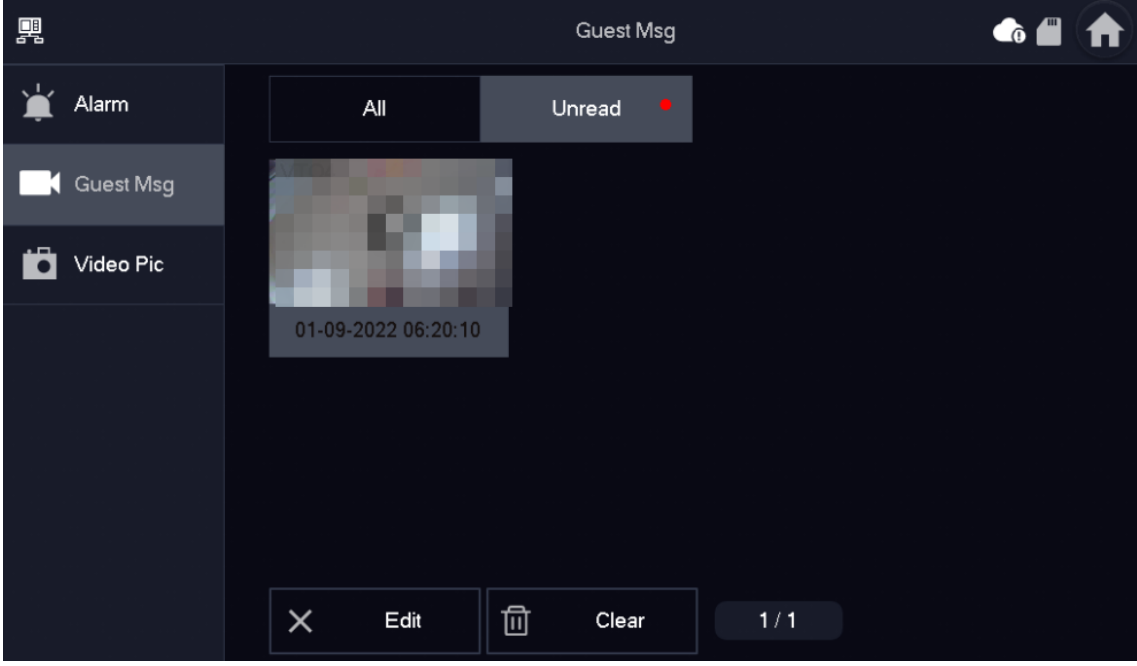

- **Edit**: Edit the guest message records you selected.
- **Delete**: Delete the guest message records you selected.

### $\Box$

After tapping **Edit** and selecting the records, the icon becomes **Del**, and then you can delete the selected the records.

● **Clear**: Delete all of the guest message records.

### <span id="page-27-0"></span>**6.3.3 Video Pictures**

Select **Info** > **Video Pic**, and then you can view and manage the pictures and videos.

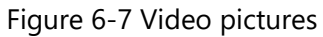

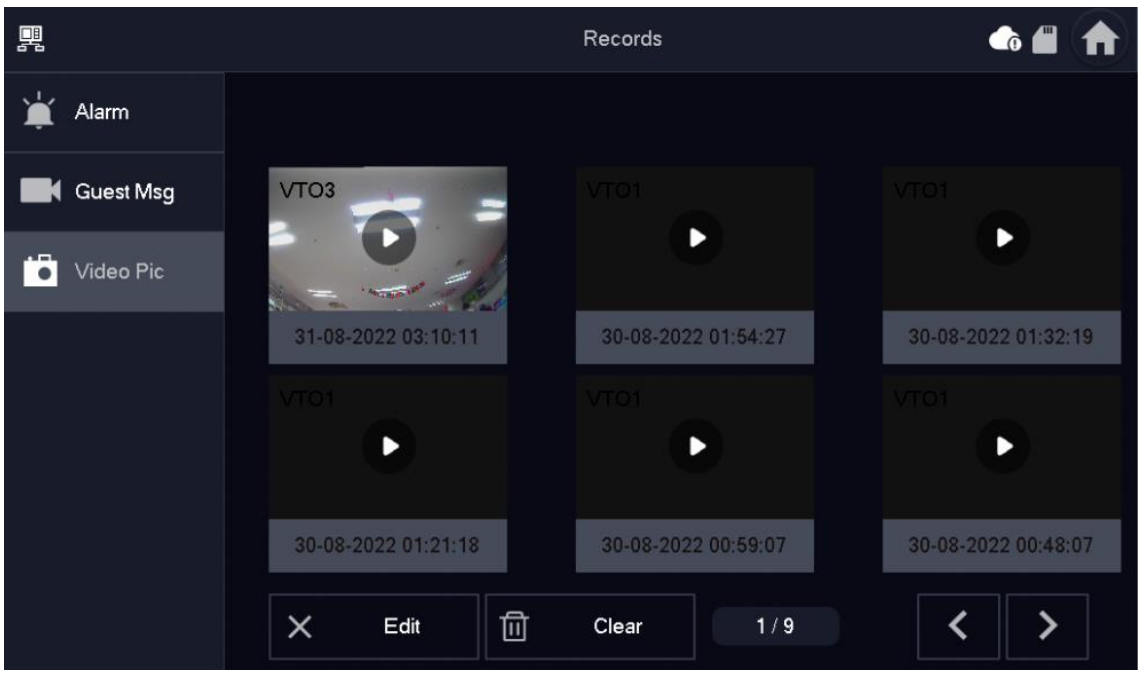

- **Edit**: Edit the video picture records you selected.
- **Delete**: Delete the video picture records you selected.

### $\Box$

After tapping **Edit** and selecting the records, the icon becomes **Del**, and then you can delete the selected the records.

● **Clear**: Delete all the video picture records.

# <span id="page-28-0"></span>**6.4 Monitoring**

View the images recorded from the VTO or HDCVI camera.

## <span id="page-28-1"></span>**6.4.1 Monitoring VTO**

#### Procedure

Step 1 Select **Monitor** > **Door**.

| 團                               |      |          | Door             |               |                  | <b>&amp; # ff</b> |
|---------------------------------|------|----------|------------------|---------------|------------------|-------------------|
| ۸<br>Door                       |      |          |                  |               |                  |                   |
| Camera<br>$\blacktriangleright$ |      |          |                  |               |                  |                   |
|                                 | VTO1 |          | VTO <sub>2</sub> |               | VTO <sub>3</sub> |                   |
|                                 |      | P.       |                  | ⊘             |                  | $\mathcal{S}$     |
|                                 |      |          |                  |               |                  |                   |
|                                 | VTO4 | P.       | Sub VTO14        | $\mathcal{L}$ | Sub VTO15        | P                 |
|                                 | Add  | $\times$ | Edit             |               | 1/1              |                   |

Figure 6-8 VTO

Step 2 Tap  $\bullet$  to monitor the VTO you selected.

### Related Operations

● **Add**: To add new VTOs. Enter the ID number and the name of the VTO, and then tap **OK**.

Figure 6-9 Add new VTO

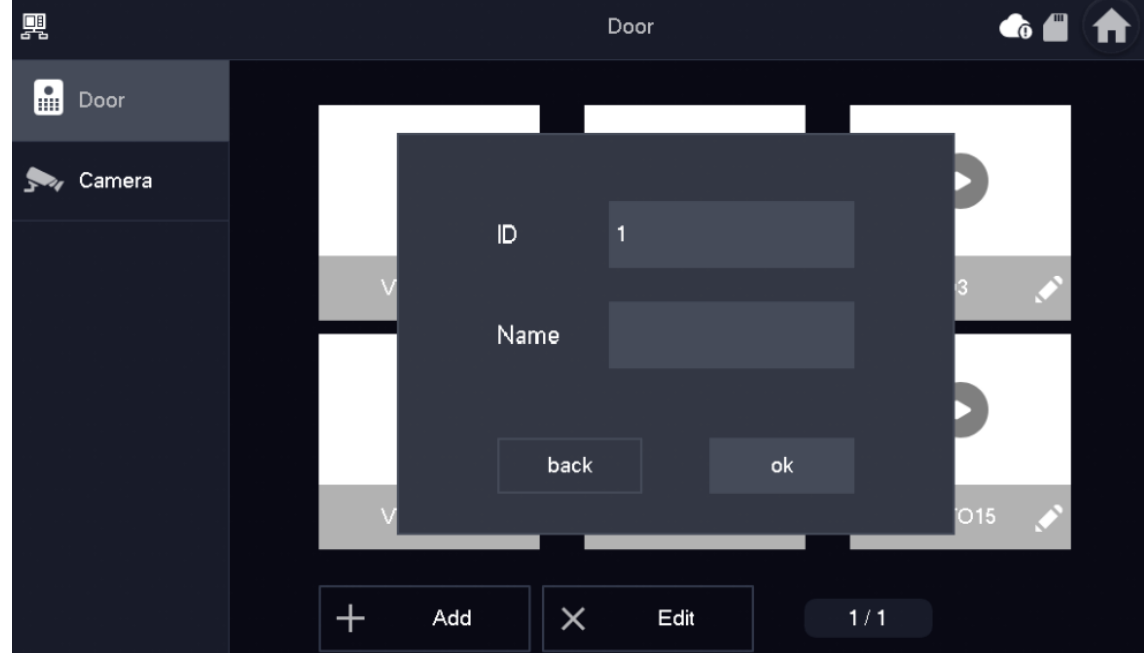

● **Delete**: To delete the selected VTOs.

## <span id="page-29-0"></span>**6.4.2 Monitoring Camera**

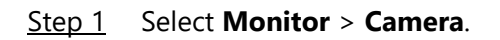

Figure 6-10 Camera

| 興                               |          | Camera   | 68 A |
|---------------------------------|----------|----------|------|
| $\blacksquare$<br>Door          |          |          |      |
| $\blacktriangleright$<br>Camera | 2        |          |      |
|                                 | Camera01 | Camera02 |      |
|                                 |          |          |      |
|                                 |          |          |      |
|                                 |          |          |      |
|                                 |          | $1/1$    |      |

Step 2 Tap  $\bullet$  to monitor the camera you selected.

# <span id="page-30-0"></span>**6.5 Setting**

## <span id="page-30-1"></span>**6.5.1 Ring Settings**

Set VTO ring, alarm ring and other rings.

 $\Box$ 

- There is an SD card on the VTH, and users can import ring tones to the SD card.
- Ring tones must be stored in the /Ring folder at the root directory of the SD card.
- Audio files must be .pcm files (audio files of other formats cannot be played if you change their extension names).
- Audio file size must be less than 100 KB.
- Ring tone format: .pcm.
- You can only customize 10 ring tones. Other ring tones will not be displayed at the VTH.

### <span id="page-30-2"></span>**6.5.1.1 VTO Ring**

Set a ring for the connected VTO, and support to set maximum 14 VTOs.

Step 1 Tap **Setting**.

- Step 2 Select **Ring** > **VTO Ring**.
	- $\bullet \leq \circ$  or  $\geq$  : Tap the icons to page up and down.
	- **+** or **-** : Tap the icons to adjust the VTO ring volumes.

Figure 6-11 VTO ring

| 四                   | <b>Ringtone Settings</b> |                   |  |       |                 | <b>&amp; H</b> |
|---------------------|--------------------------|-------------------|--|-------|-----------------|----------------|
| Ring                | <b>VTO Ring</b>          | Alarm Ring        |  | Other |                 |                |
| Alarm               |                          |                   |  |       |                 |                |
| $\blacksquare$ Mode | VTO1                     | phone_ring1.pcm ▼ |  | 7     | $\pm$           |                |
| <b>T</b> General    | VTO <sub>2</sub>         | phone_ring1.pcm ▼ |  | 7     | $\pm$           |                |
| $\sum_{k}$ WLAN     | VTO <sub>3</sub>         | phone_ring1.pcm ▼ |  | 7     | $\pm$           |                |
| 6<br>Password       | VTO <sub>4</sub>         | phone_ring1.pcm ▼ |  | 7     | $\blacklozenge$ |                |
|                     |                          |                   |  | ≺     |                 |                |
| <b>HI</b> QR Code   |                          |                   |  |       |                 |                |
| Product Info<br>Ð   |                          |                   |  |       |                 |                |

### <span id="page-31-0"></span>**6.5.1.2 Alarm Ring**

Set the ring when the VTH gives an alarm.

Step 1 Tap Setting.

 $\overline{+}$ 

- Step 2 Select **Ring** > **Alarm Ring**
	- or  $\left| \rule{0.3cm}{0.4cm} \right|$  : Tap the icons to adjust the VTO ring volumes.

Figure 6-12 Alarm ring

| 興                                         |          | $\bullet$                          |                |                 |
|-------------------------------------------|----------|------------------------------------|----------------|-----------------|
| Ring                                      | VTO Ring | Alarm Ring                         | Other          |                 |
| Alarm                                     |          |                                    |                |                 |
| $\blacksquare$ Mode                       |          |                                    |                |                 |
|                                           | Alarm    | alarm1.pcm<br>$\blacktriangledown$ | $\overline{I}$ | $\blacklozenge$ |
| General                                   |          |                                    |                |                 |
| $\mathbf{P}$ WLAN                         |          |                                    |                |                 |
| ≏<br>Password<br>$\overline{\phantom{a}}$ |          |                                    |                |                 |
| $\frac{1}{2}$ QR Code                     |          |                                    |                |                 |
| Product Info<br>Ð                         |          |                                    |                |                 |

### <span id="page-31-1"></span>**6.5.1.3 Other Ring**

Set VTO ring time, MIC volume, talk volume and ring mute setting.

 $\square$ 

**VTO Ring** of extension VTH are synchronized with main VTH, and cannot be set.

Step 1 Tap **Setting**.

Step 2 Select **Ring** > **Other**.

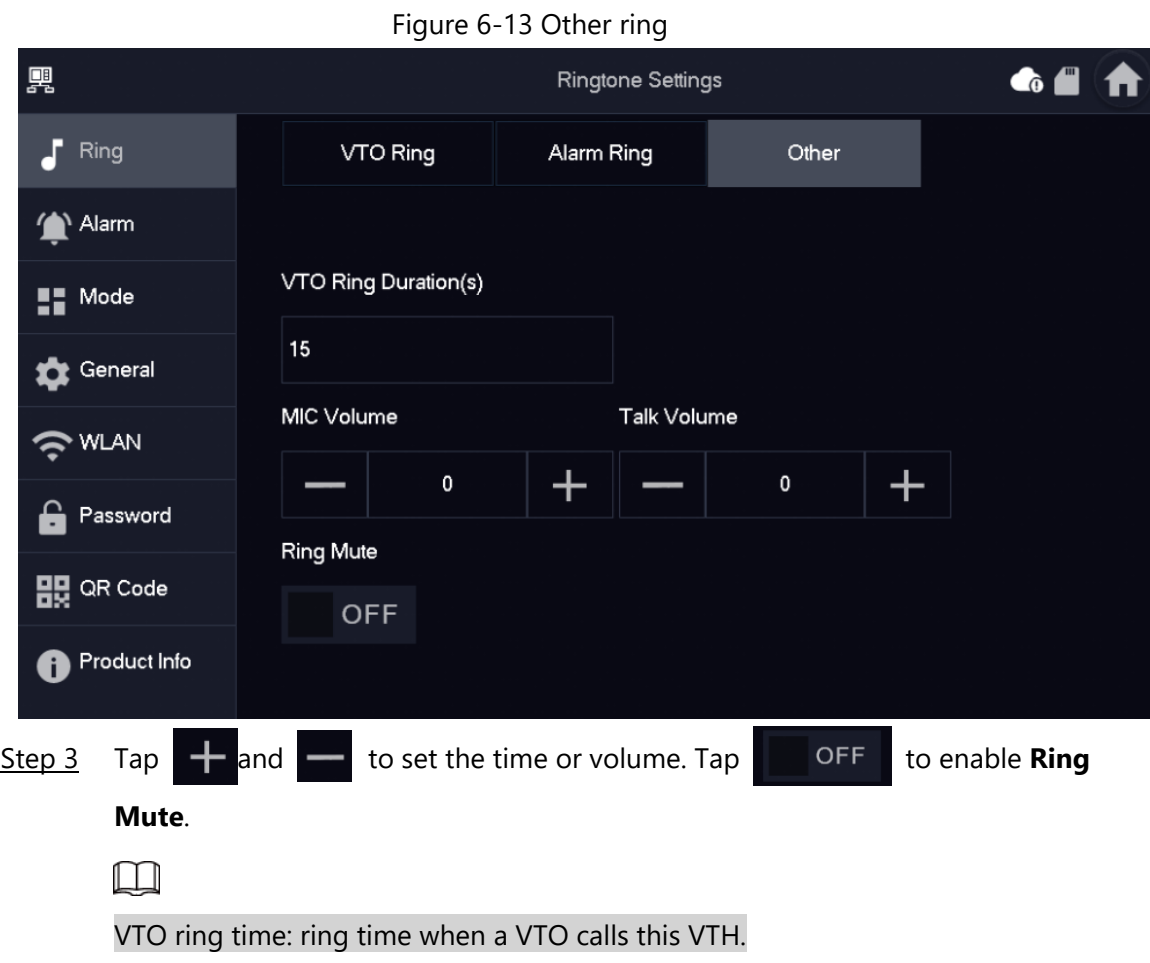

## <span id="page-32-0"></span>**6.5.2 Alarm Setting**

### <span id="page-32-1"></span>**6.5.2.1 Wired Zone**

Set zone type, NO/NC, alarm status and delay. It supports to set 8 zones at most.

- Step 1 Tap **Setting**.
- Step 2 Select **Alarm** > **Wired Zone**.

#### Figure 6-14 Wired zone

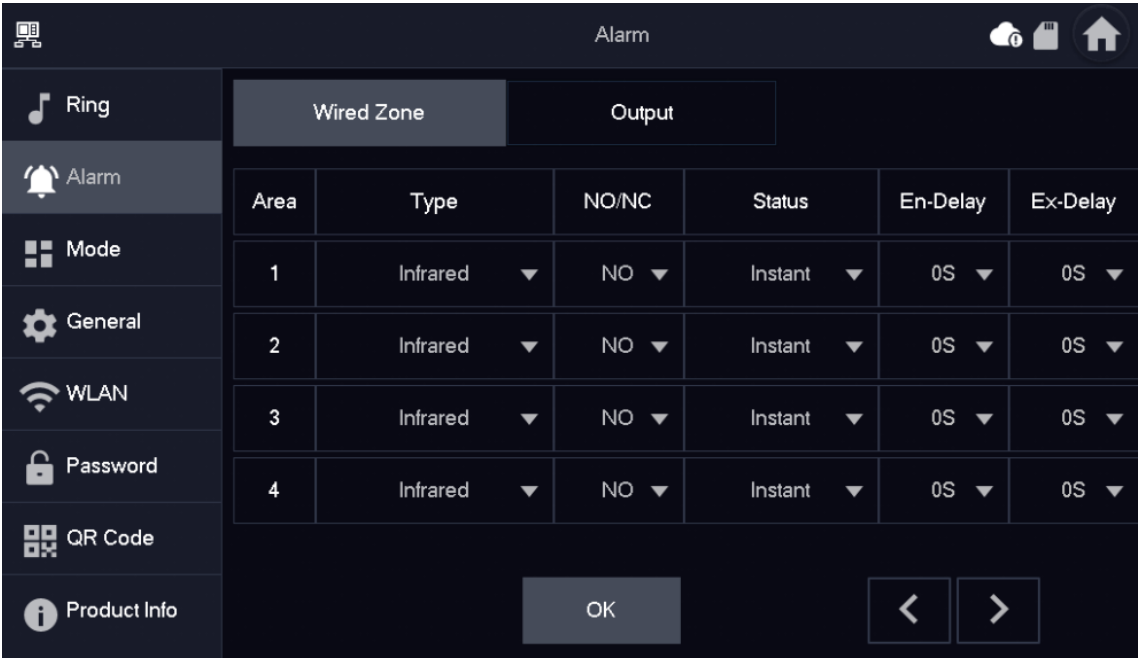

#### Table 6-2 Parameter description

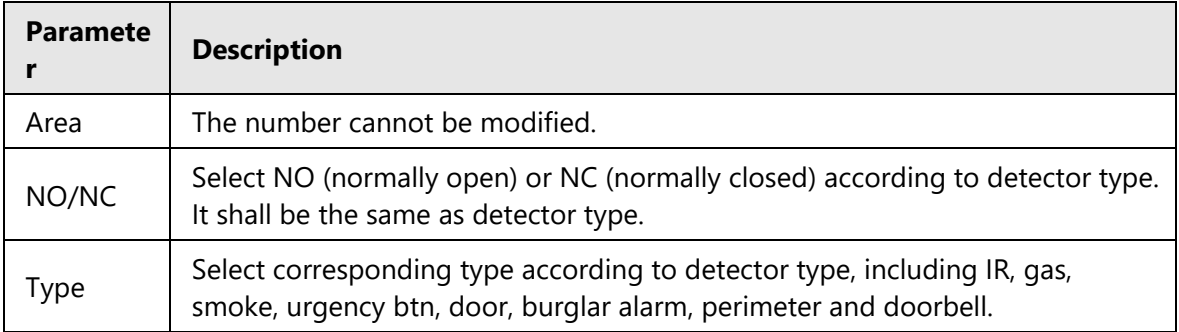

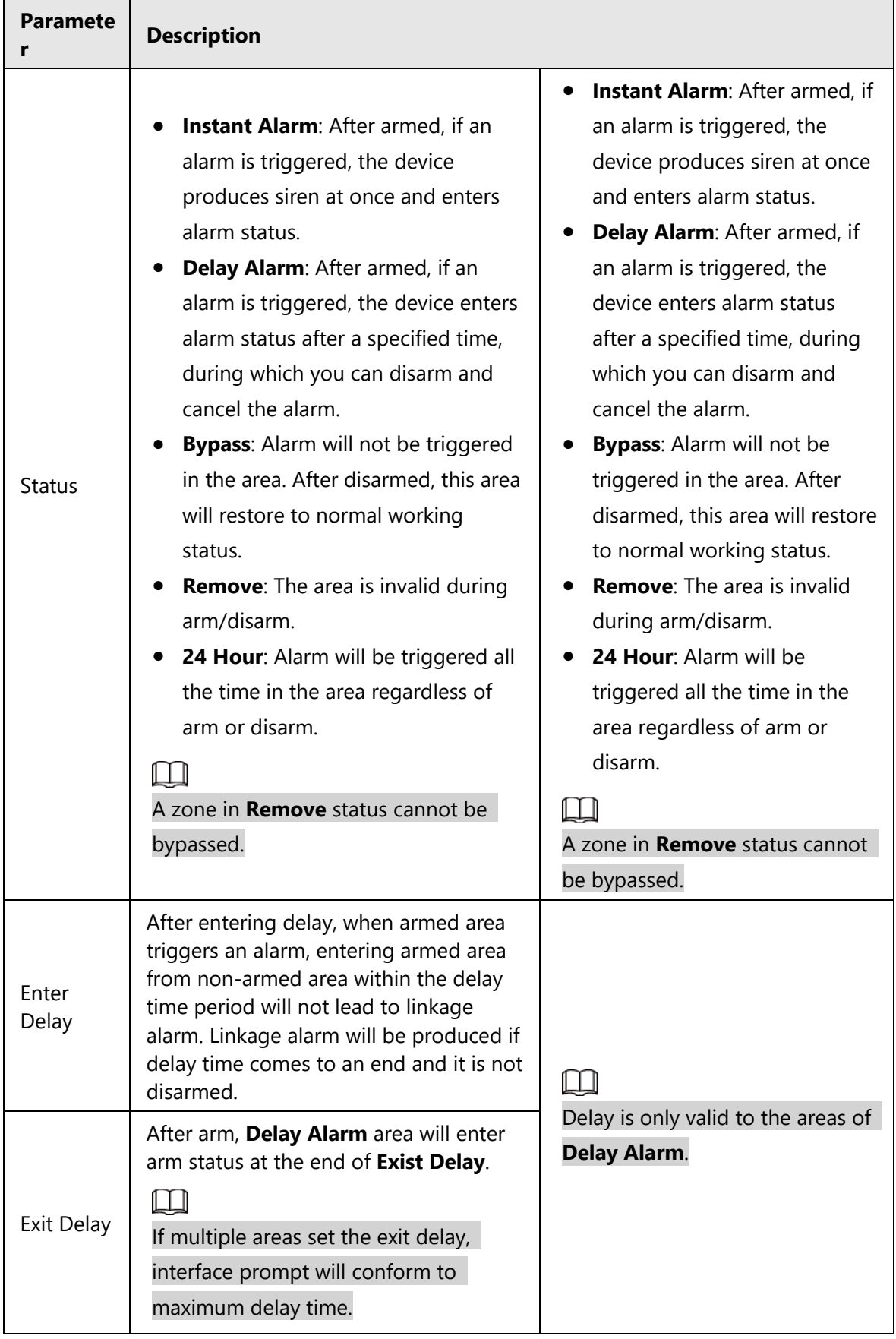

### <span id="page-34-0"></span>**6.5.2.2 Alarm Output**

After enabling alarm output, when other devices call this VTH, the alarm output device will

output alarm information.

- Step 1 Tap Setting.
- Step 2 Select **Alarm** > **Output**.

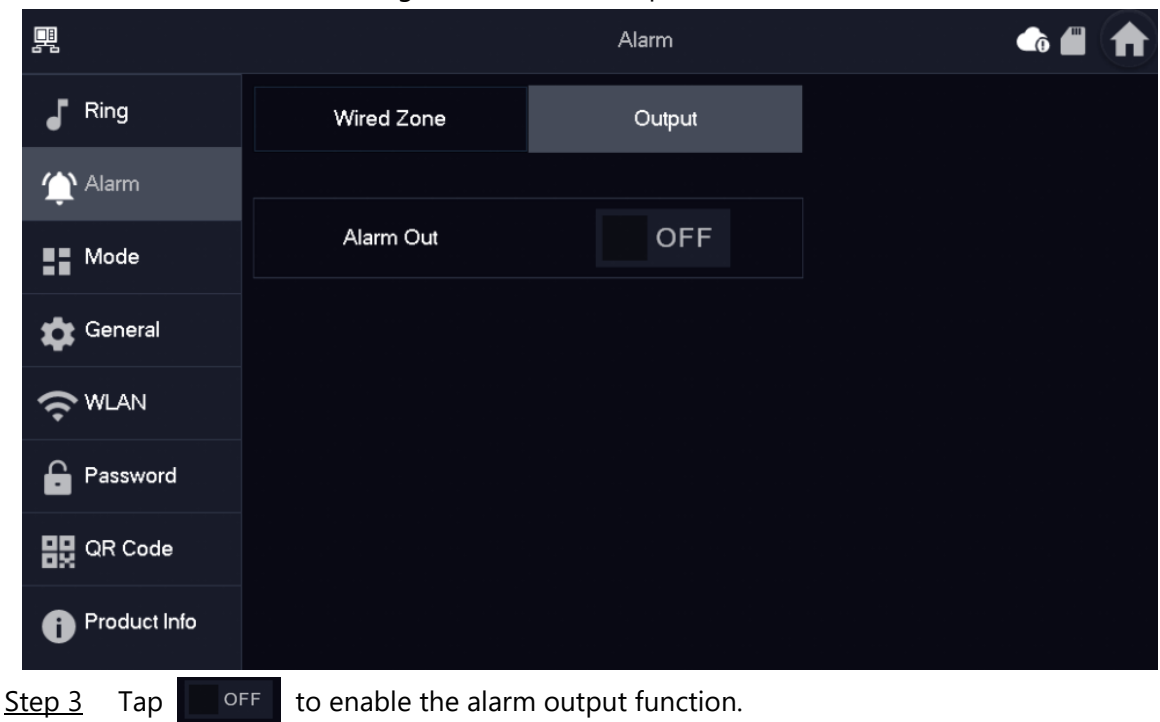

#### Figure 6-15 Alarm output

### <span id="page-35-0"></span>**6.5.3 Arm Mode Setting**

Set area on/off status under different modes.

 $\wedge$ 

Area mode can only be set in disarm status.

#### Step 1 Tap **Setting**.

- Step 2 Select **Mode**.
	- **Home**: An arming mode that allows you to arm the system when inside the area of the alarm system.
	- **Away**: Arm the system when you leave the area of the alarm system.
	- **Sleep**: An alarming mode that allows you to arm the system in the sleep time.
	- **Custom**: Arm the system based on your customized needs.

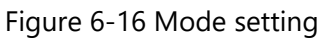

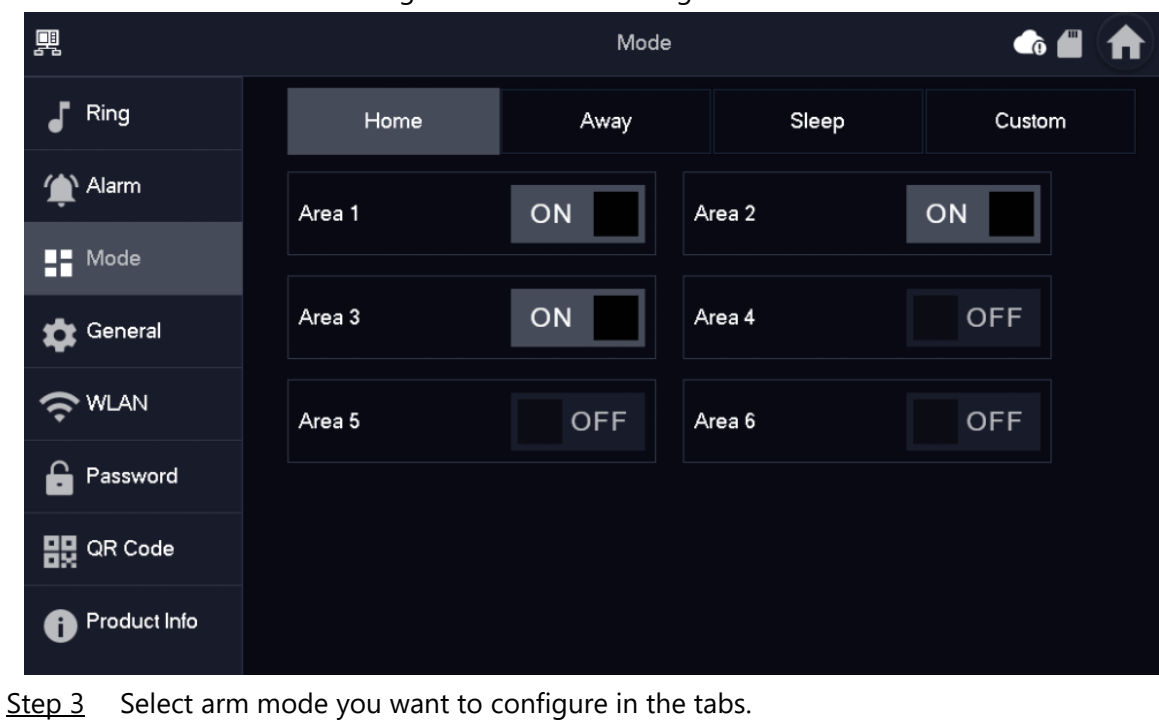

Step 4 Tap  $\Box$  off in every area to add it into arm mode.

### $\Box$

Multiple areas can be added into one arm mode simultaneously, whereas one area can be added into different modes.

### <span id="page-36-0"></span>**6.5.4 General Setting**

### <span id="page-36-1"></span>**6.5.4.1 Time and DND**

Set VTH system time, time zone and DST.

 $\Box$ 

Parameters at this interface are set on main VTH only, and extension VTH synchronizes with main VTH.

Step 1 Tap **Setting**.

Step 2 Select **General** > **Time**.

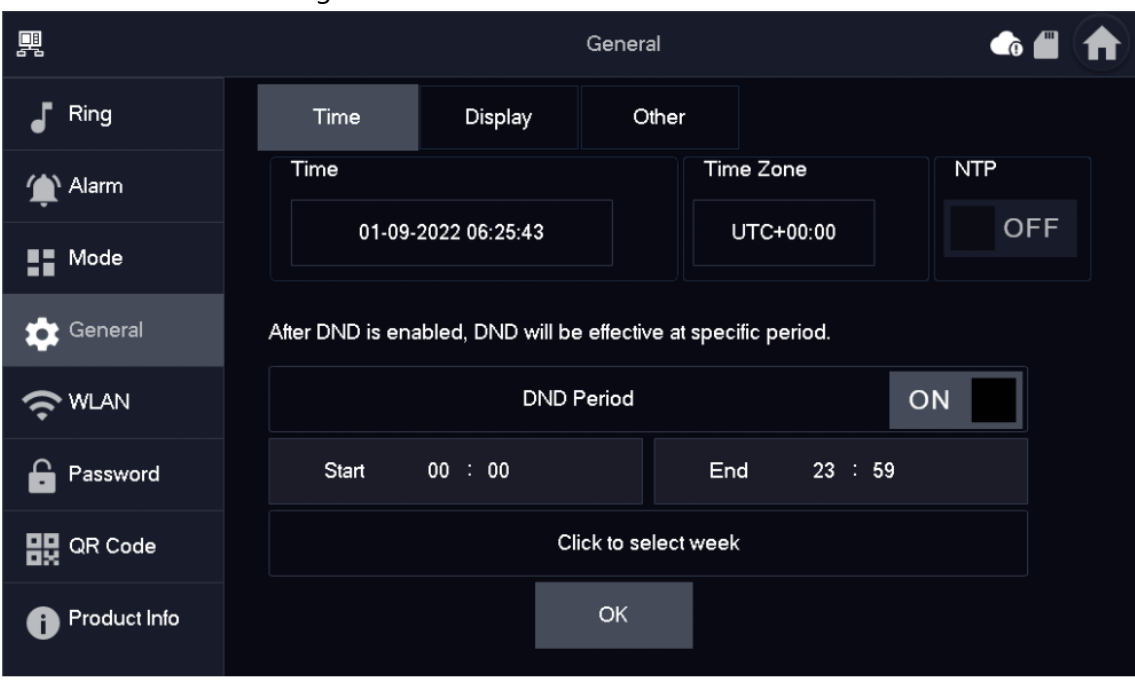

Figure 6-17 Set time and time zone

Step 3 Set time parameter.

- Enable **NTP**, the VTH will synchronize time with the NTP server automatically; turn it off to set time or time zone manually.
- Enable **DND period**, set start and end time or tap **Click to select week** to select the day(s), and you will not receive any call or message during this period, and then tap **OK**.

Figure 6-18 DND period

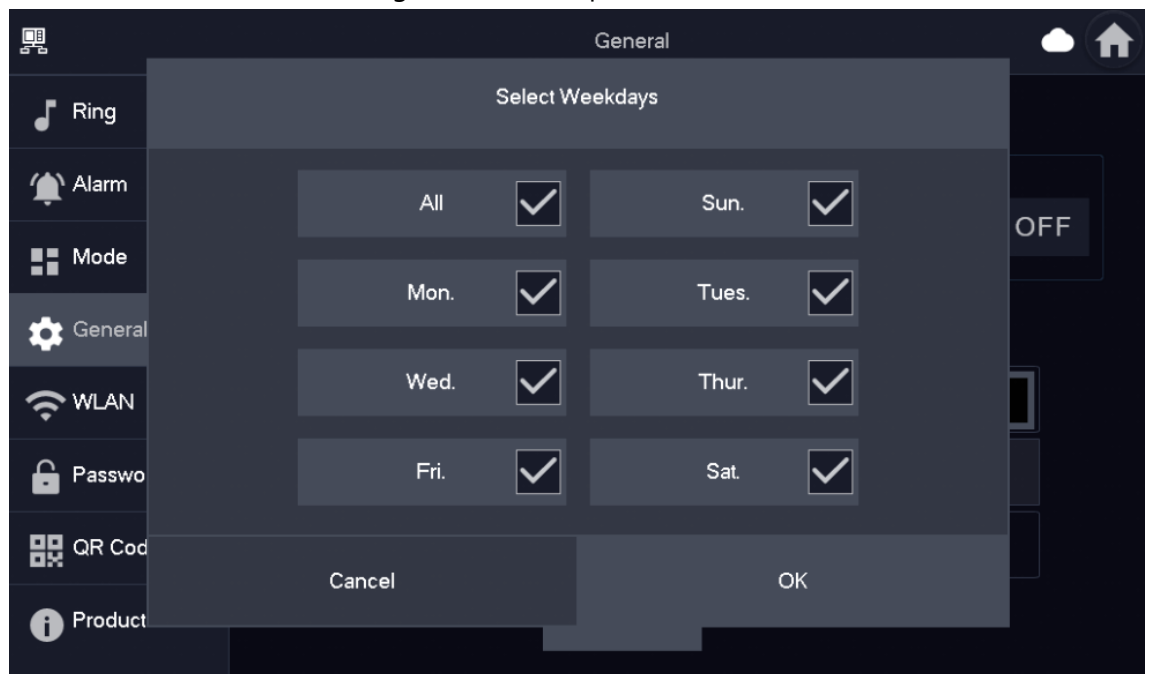

Figure 6-19 DND enabled

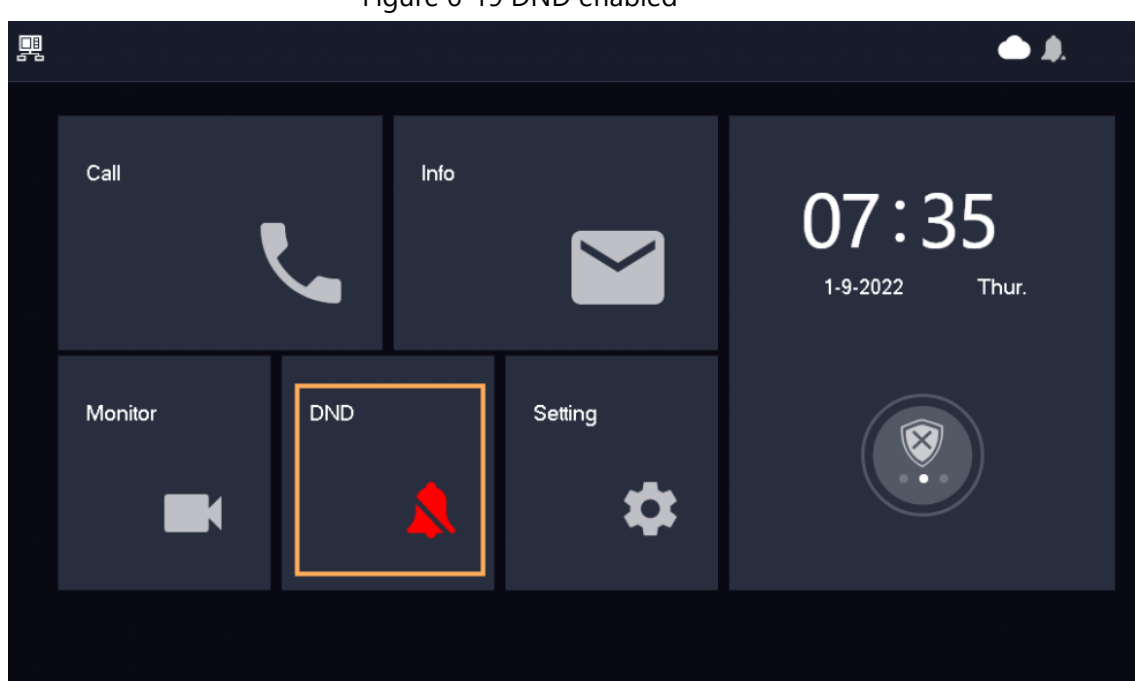

### <span id="page-38-0"></span>**6.5.4.2 Display**

 $\boxed{1}$ 

The snapshots are for reference only, and might differ from the actual screen.

Set VTH screen brightness, screensaver time and clean.

Step 1 Tap **Setting**.

Step 2 Select **General** > **Display**.

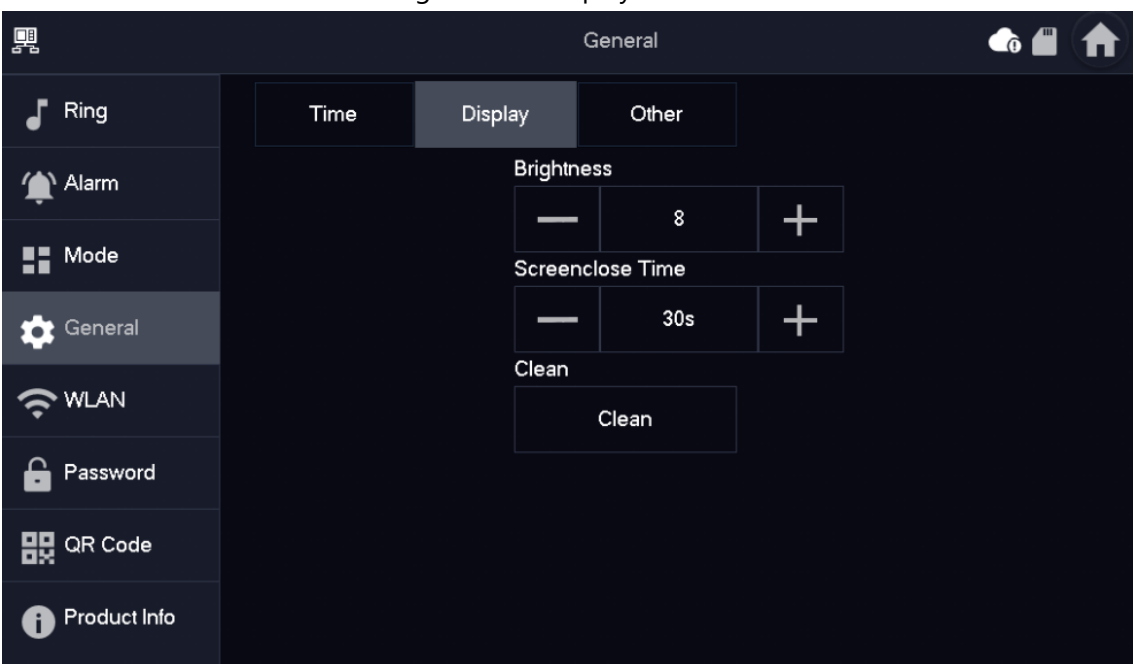

Figure 6-20 Display

Step 3 Set parameters.

- **Brightness**: The brightness of the VTH screen. If the screen display is brighter or darker than your expectation, you can go to choose adjust the brightness by taping  $\pm$  or  $\pm$
- **Screenclose Time**: The screen will automatically turn off when it reaches the time limit of being idle. If it is longer or shorter than your expected time limit, you can go to choose adjust the time by taping  $\Box$  or  $\Box$
- **Clean**: Tap the icon, and then the screen will be locked for 30 seconds. During the period, clean the screen. It restores after 10 seconds.

### <span id="page-39-0"></span>**6.5.4.3 Other**

Set monitor time, record time, VTO message time, VTO talk time, auto capture and touch ring.

M

Extension VTH can set Auto Capture and Touch Ring, Record Time, VTO Call Duration and also Touch Sound, but cannot edit the VTO Message Time, which is 120 by default. For the main VTH, it can configure all the parameters.

Step 1 Tap **Setting**.

Step 2 Select **General** > **Other**.

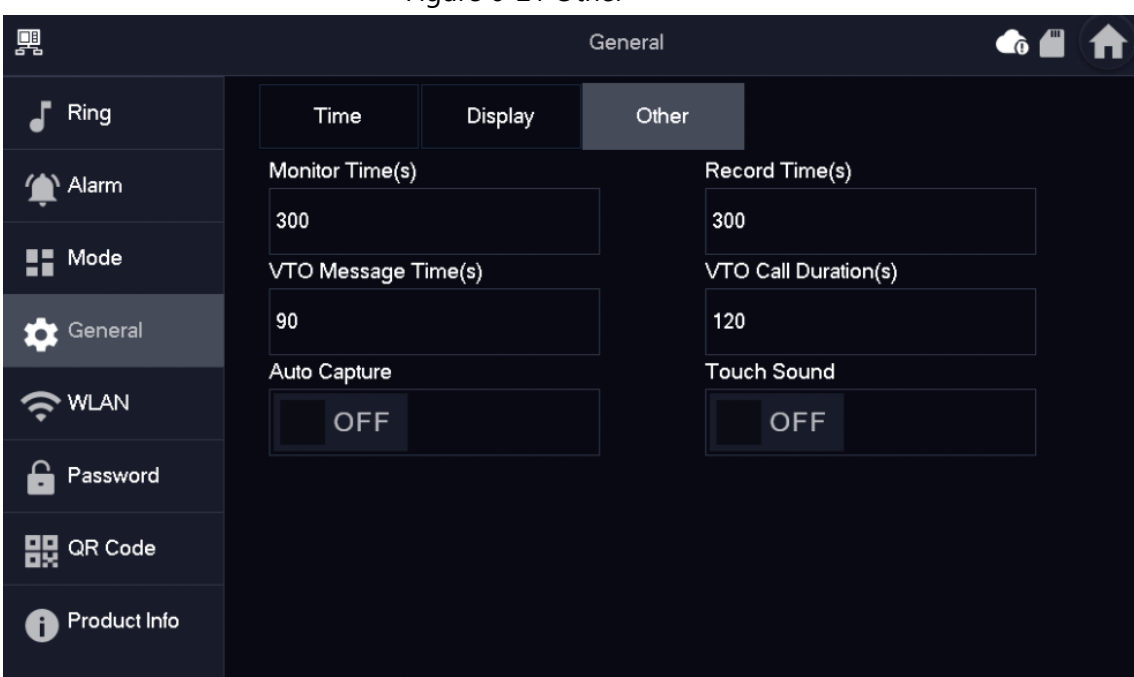

Figure 6-21 Other

Step 3 Configure parameters.

### Table 6-3 Parameter description

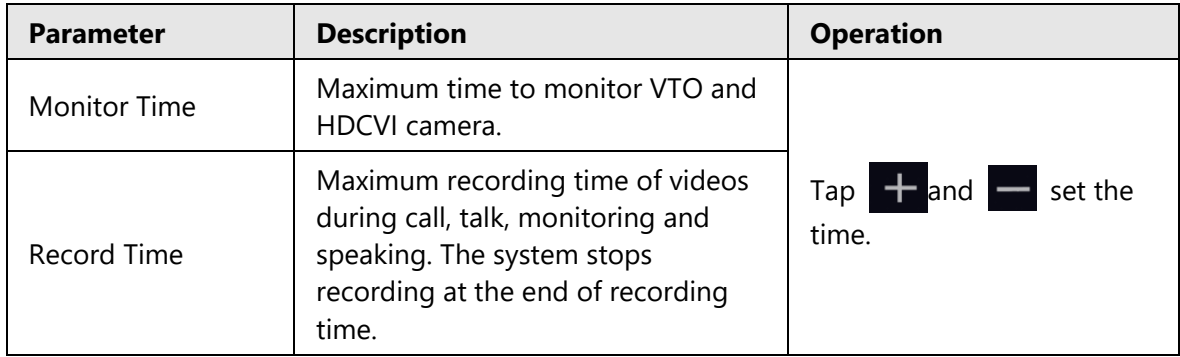

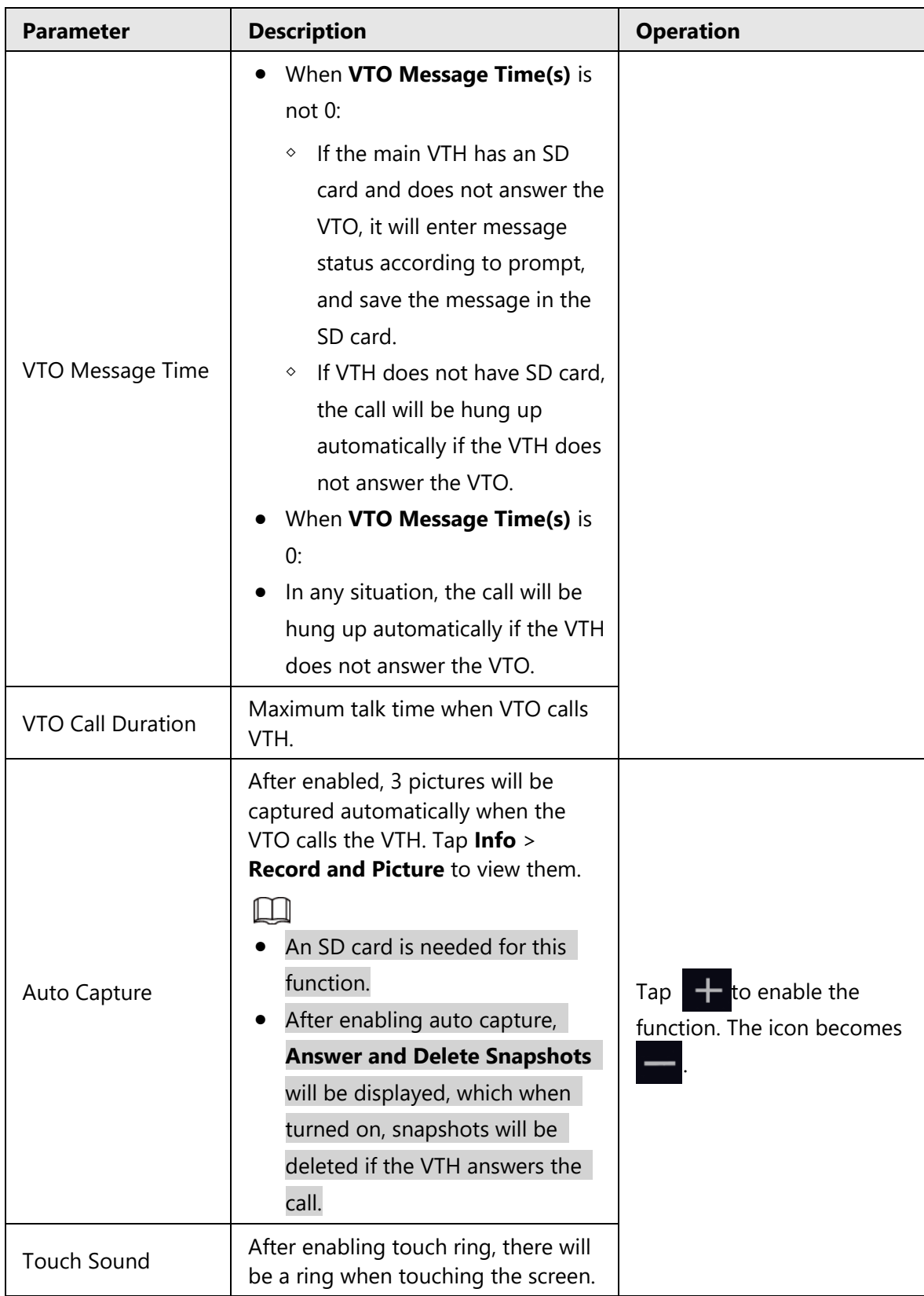

## <span id="page-41-0"></span>**6.5.5 WLAN**

# <span id="page-41-1"></span>**6.5.5.1 WLAN Configuration**

● Only certain models support WLAN function.

- Use a router with secured encryption protocols.
- Step 1 On the main screen, select **Setting** > **WLAN**.

Step 2 Tap **WLAN** screen, and tap  $\Box$  OFF to see all of the available Wi-Fi services.

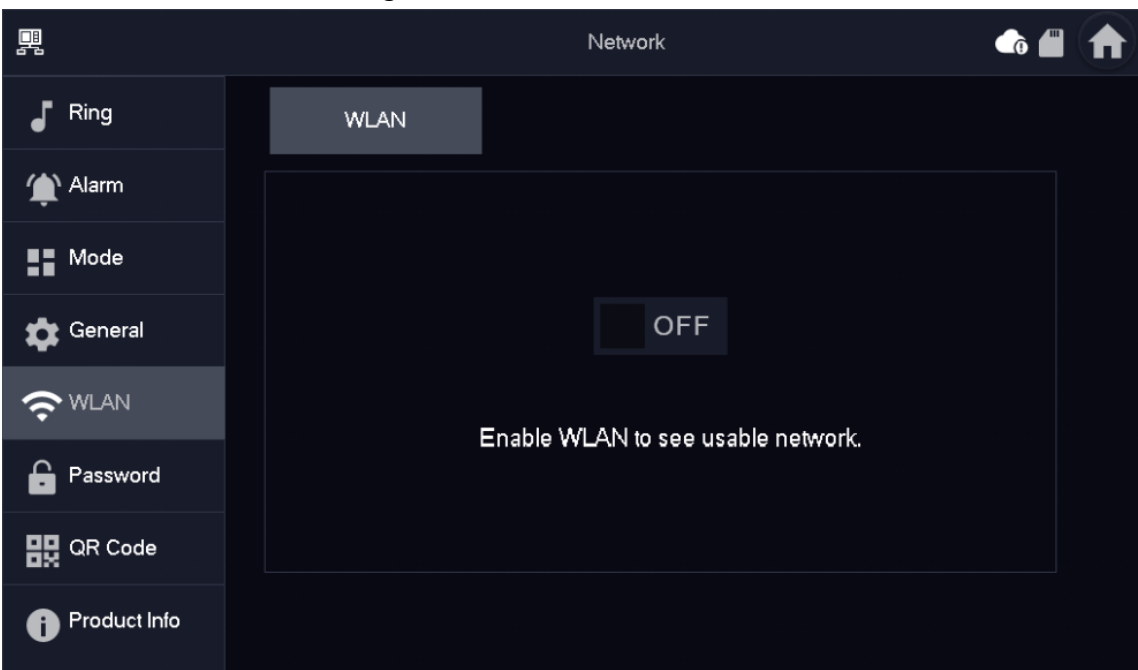

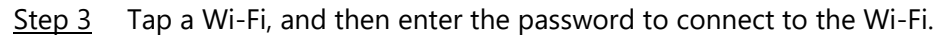

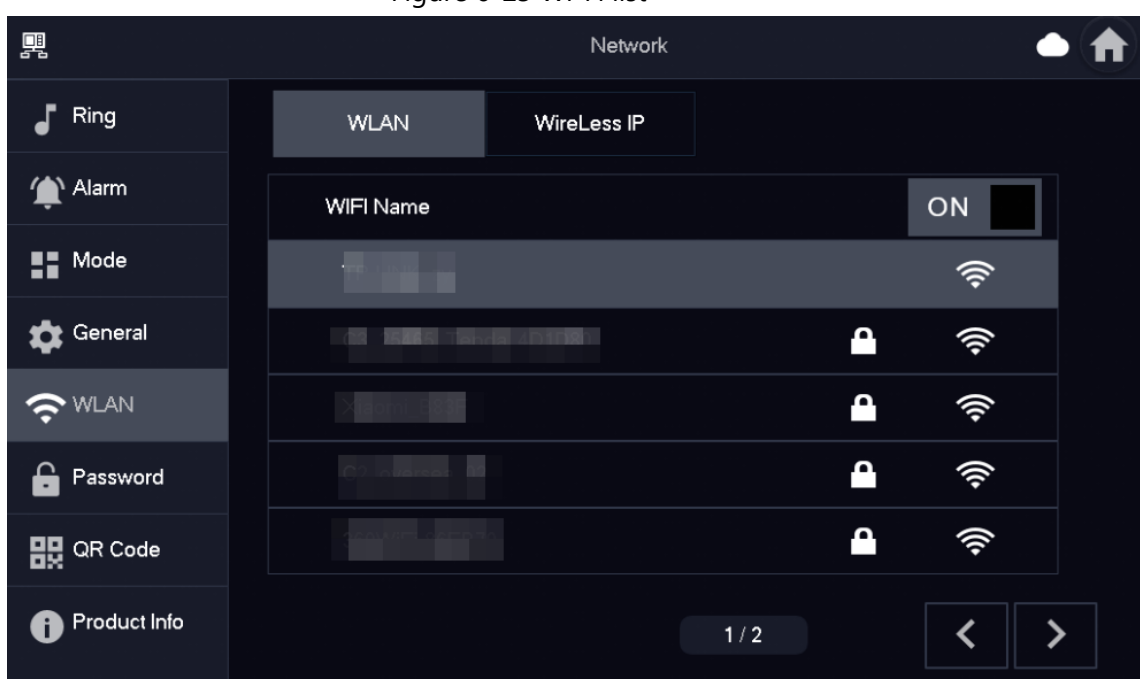

```
Figure 6-23 Wi-Fi list
```
#### <span id="page-42-0"></span>**6.5.5.2 Wireless IP**

- Step 1 On the main screen, select **Setting** > **WLAN**.
- Step 2 Tap **Wireless IP**, and enter **Local IP**, **Subnet Mask** and **Gateway**, and then tap **OK**. You can also tap **Wireless IP**, and turn on **DHCP** to obtain the information

Figure 6-22 Enable Wi-Fi

automatically.

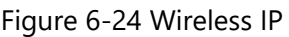

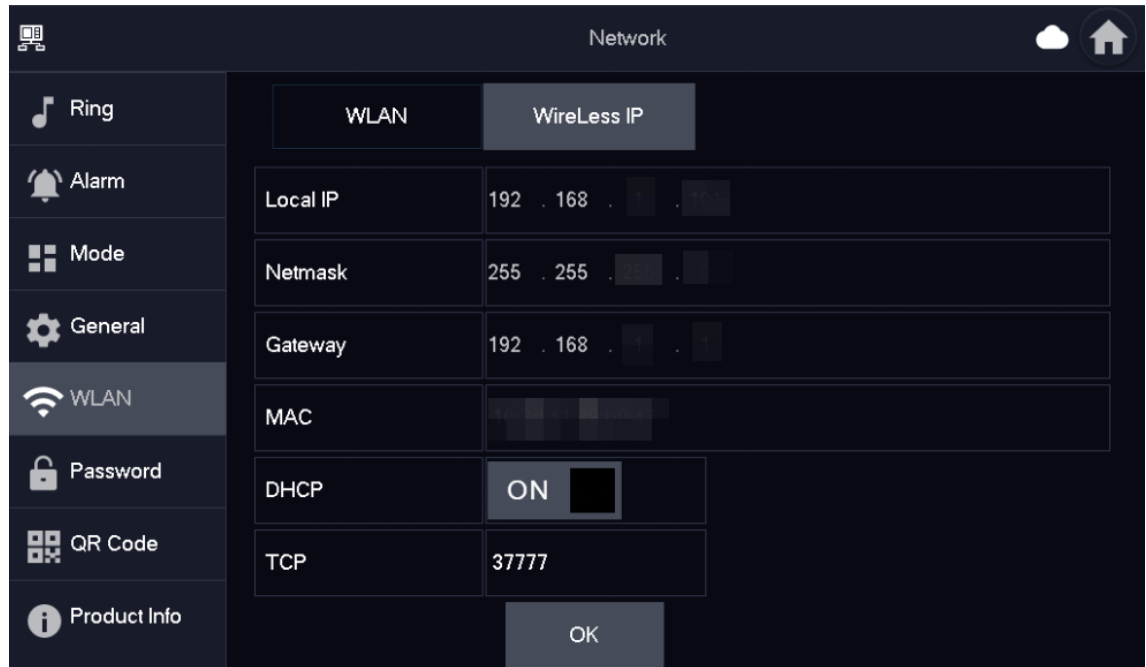

# <span id="page-43-0"></span>**6.5.6 Password Management**

#### <span id="page-43-1"></span>**6.5.6.1 User Password**

The user password is used to go to enter the arm and disarm mode and unlocking doors. You can revise your user password based on your needs. The default password is 123456.

- Step 1 On the home screen, select **Setting** > **Password** > **User PWD**.
- Step 2 Enter the old password, new password and conform it.

#### Figure 6-25 Change user password

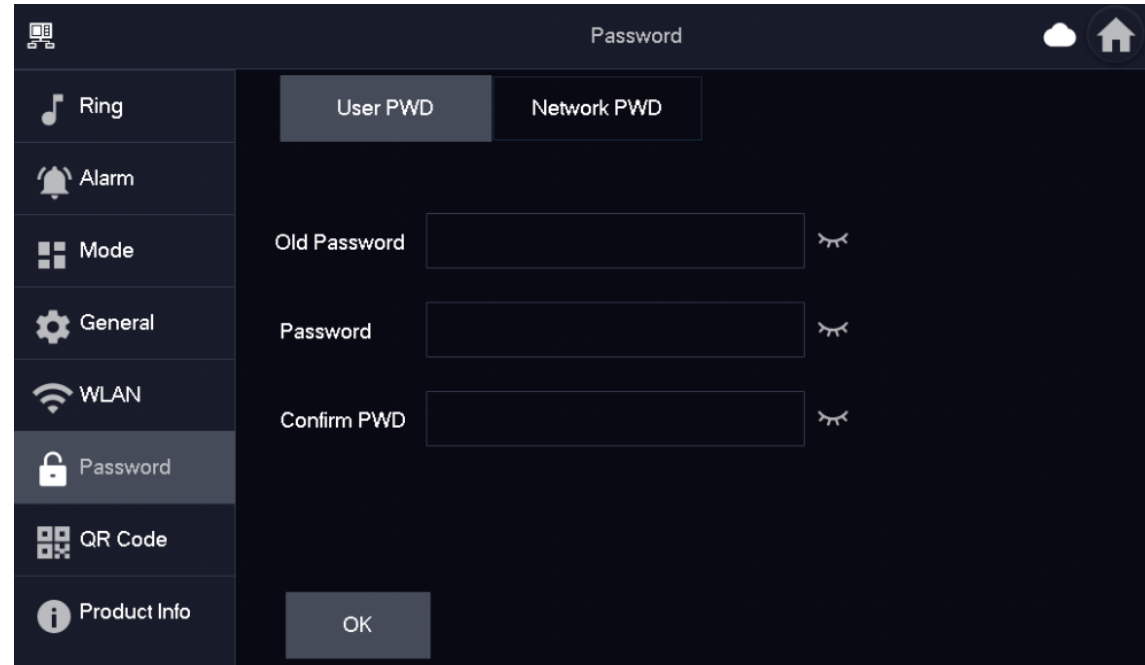

Step 3 Tap OK to save the configuration.

### <span id="page-44-0"></span>**6.5.6.2 Network Password**

The network password is used when adding the VTH to the DMSS app.

#### <span id="page-44-1"></span>**6.5.6.2.1 Creating Network Password**

The network password is used to add the VTH to the DMSS app.

Step 1 On the home screen, select **Setting** > **Password** > **Network PWD**.

Step 2 Tap  $\Box$  <sup>OFF</sup> to enable the cloud function.

Figure 6-26 Enable Cloud

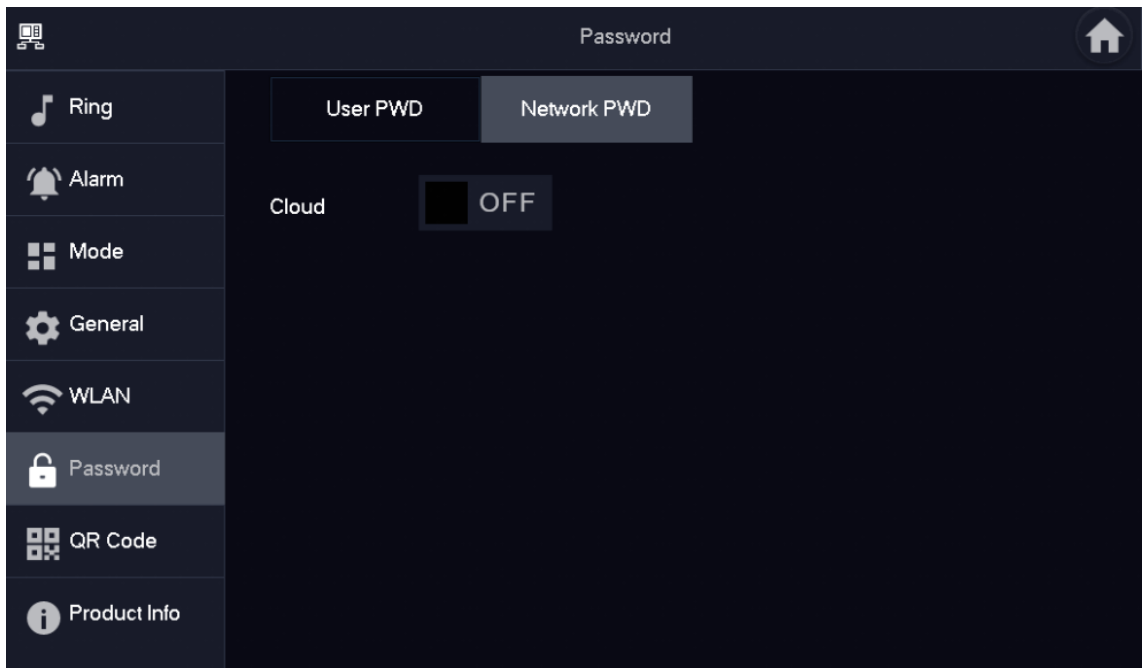

Step 3 Create a user account and then enter the password you planned and then confirm it.

 $\square$ 

The **Username** is **user** by default.

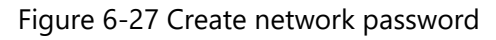

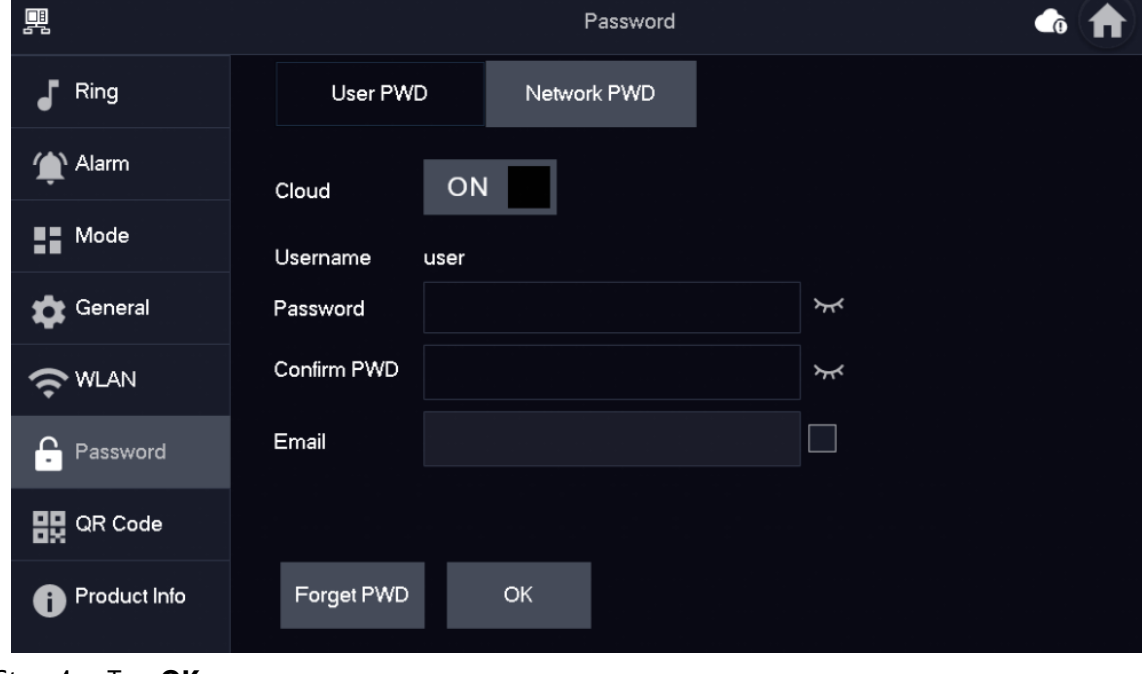

Step 4 Tap **OK**.

#### Result

The VTH would automatically generate a QR code that contains the **User** account. When you scan the DMSS QR code in the **Setting** > **QR Code**, the DMSS App would synchronize the device information of the VTH.

 $\square$ 

When going to the QR Code screen for the first time, the **DMSS** QR code would not appear. Only after you set the network password, this module would be displayed.

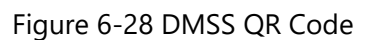

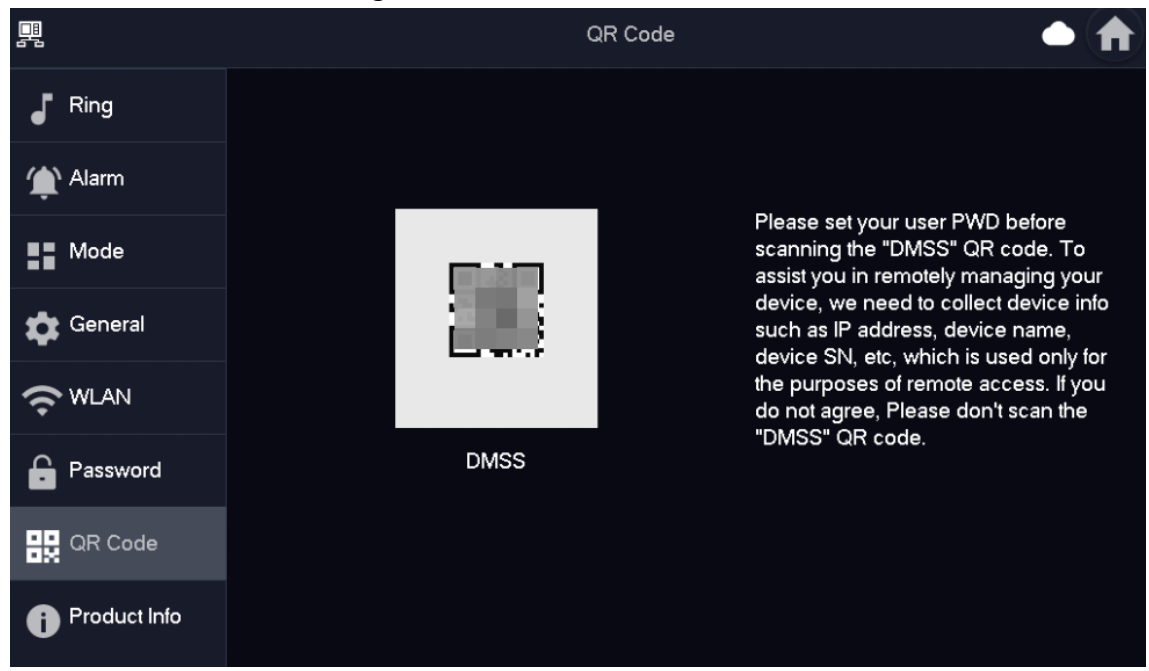

#### <span id="page-46-0"></span>**6.5.6.2.2 Modifying Network Password**

This section applies to the situation when you know your current network password and you want to change it to another one.

- Step 1 On the home screen, select **Setting** > **Password** > **Network PWD**.
- Step 2 Enter the old password, new password and then confirm it.

#### Figure 6-29 Change password

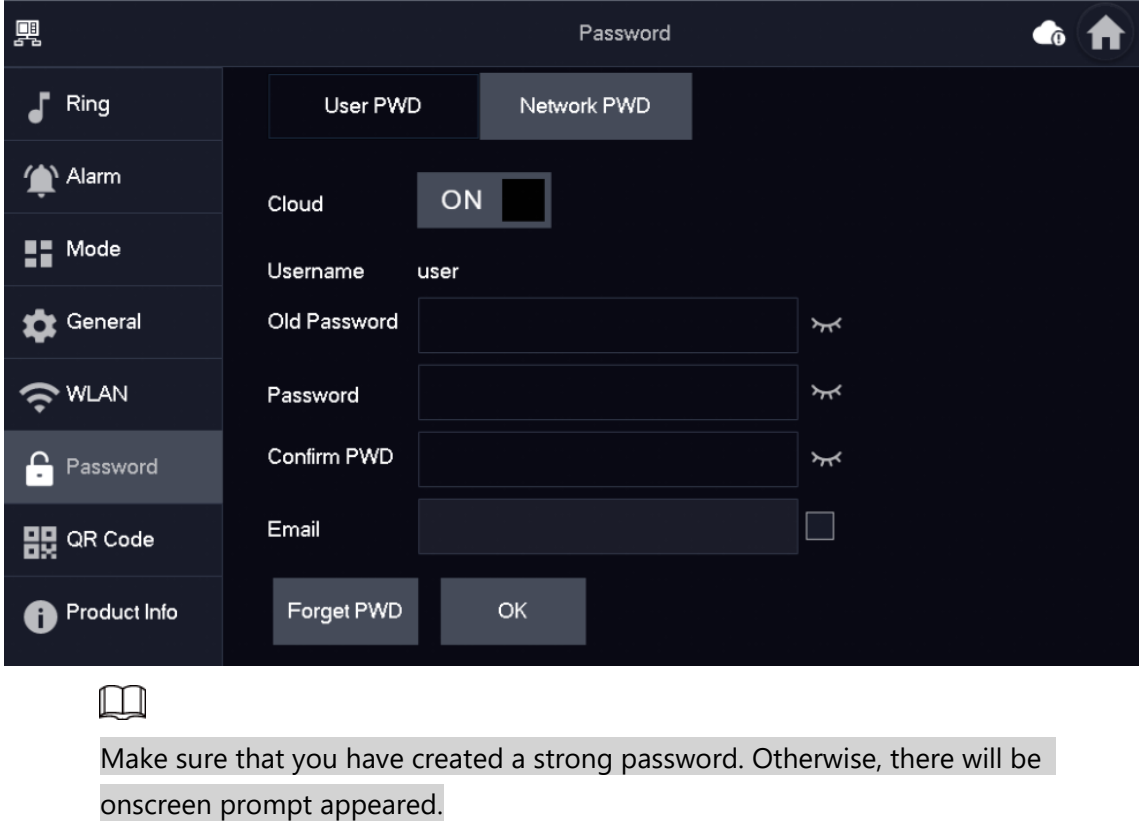

Step 3 Tap **OK**.

#### <span id="page-47-0"></span>**6.5.6.2.3 Resetting Network Password**

This section applies to the situation when you forget your network password and you can reset it to create a new one.

- Step 1 On the home screen, select **Setting** > **Password** > **Network PWD**.
- Step 2 Tap **Forget PWD**, and enter the new password in the **Password Verification** window, and then tap **OK**.

### <span id="page-47-1"></span>**6.5.7 QR Code**

Scan the QR code using your DMSS App so you can obtain the device information, such as SN, IP address of VTH.

Step 1 Tap Setting.

Step 2 Select **QR Code**.

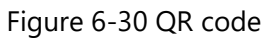

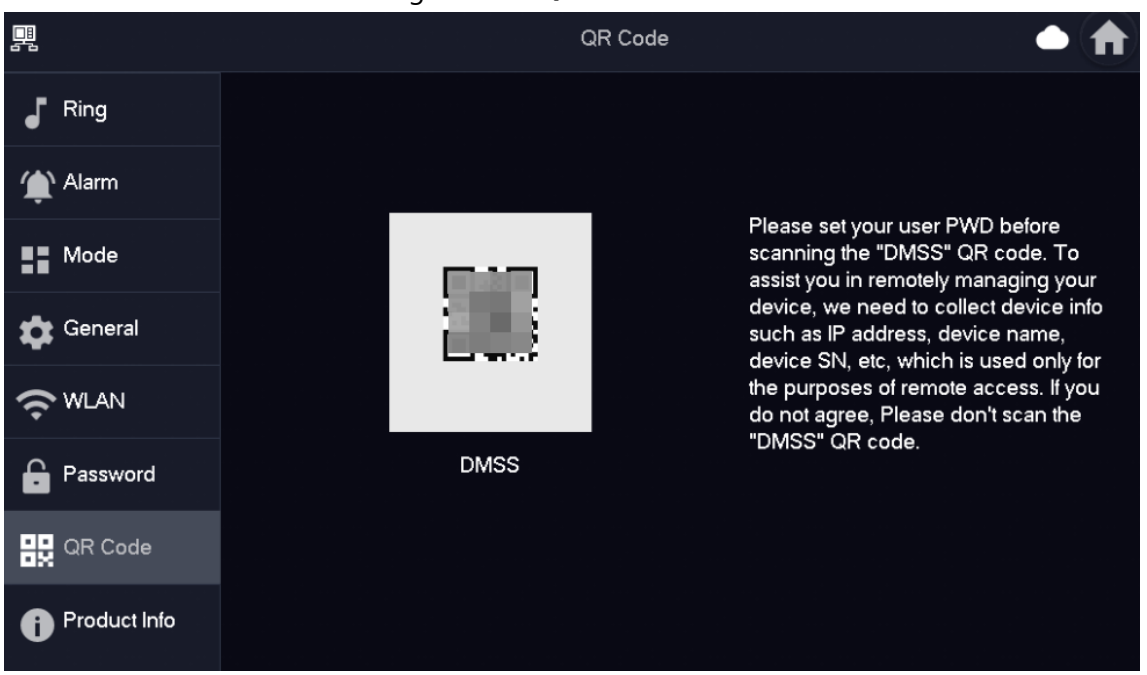

## <span id="page-48-0"></span>**6.5.8 Product Information**

Restart the system and format SD card.

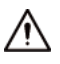

If SD card is not inserted into the device, SD format function is invalid.

Step 1 Tap **Setting**.

Step 2 Select **Product Info**.

- **Restart**: Restart the device.
- **Factory Reset**: Reset the device to factory setting.

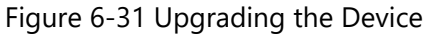

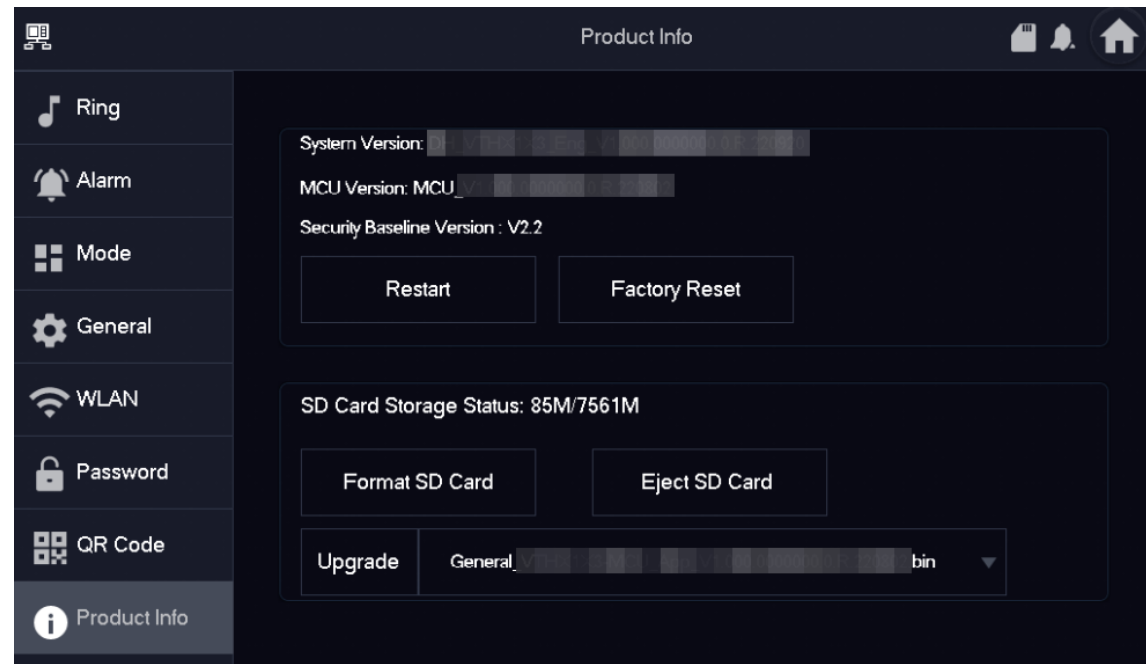

# <span id="page-49-0"></span>**6.5.9 Upgrading the Program**

Prerequisites

- Make sure that you have uploaded the software for upgrading under the **Upgrade** directory of the SD card.
- Make sure that you have inserted the SD card into the VTH.

### Procedure

Step 1 Select **Setting** > **Product Info**.

Step 2 Tap to select the upgrading program, and then tap **Upgrade** to upgrade the

software.

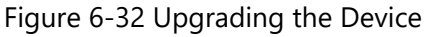

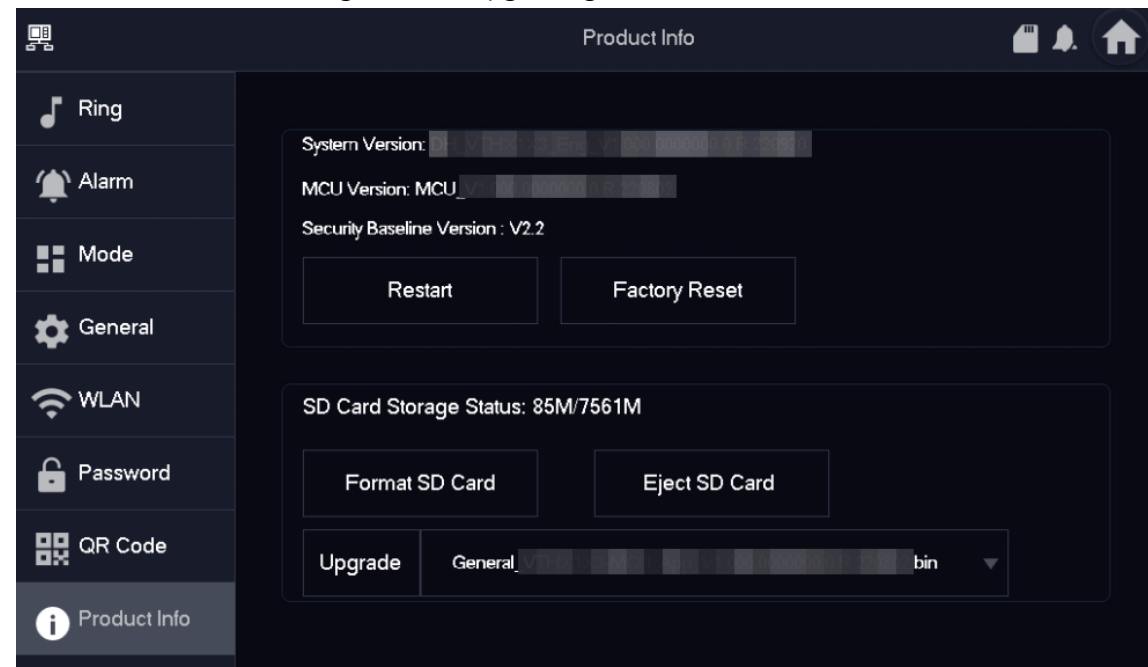

Related Operations

- **Format SD Card**: Tap the icon to format the data stored in the SD card.
- **Eject SD Card**: Tap the icon to eject the SD card that inserted in the VTH.

# <span id="page-50-0"></span>**6.6 Arm and Disarm**

### <span id="page-50-1"></span>**6.6.1 Arm**

In case of triggering alarm after arm, produce linkage alarm and upload alarm info.

 $\Box$ 

- Please ensure that the area has been added into arm mode. Otherwise, there will be no alarm triggering after arm.
- Please ensure that it is in disarmed status. Otherwise, arm will fail.

Step 1 Tap  $\left(\begin{array}{c} \heartsuit \\ \heartsuit \end{array}\right)$  on the home screen to see all the arm modes.

- **Home**: An arming mode that allows you to arm the system when inside the area of the alarm system.
- **Away**: Arm the system when you leave the area of the alarm system.
- **Sleep**: An alarming mode that allows you to arm the system in the sleep time.
- **Custom**: Arm the system based on your customized needs.

阒 Call Info Я Home Away  $\circledR$ Monitor **DND** Setting 1 Sleep Custom

Figure 6-33 Arm mode

Step 2 Enter arm and disarm password in the **In Mode Arm**, and then tap **OK**.

 $\Box$ 

- Default password of arm and disarm is 123456. If you want to modify the password, please refer t[o"6.5.6.1 User Password"](#page-43-1) for details.
- If delay alarm is set in the area, the device will beep continuously at the end of exit delay time.

### <span id="page-51-0"></span>**6.6.2 Disarm**

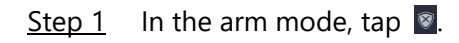

興 Call Info Я Home Away  $\circledR$ Monitor **DND** Setting 1 Sleep Custom

Figure 6-34 Disarm

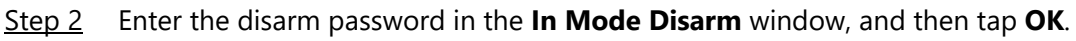

- Default password of arm and disarm is 123456. Please refer t[o"6.5.6.1 User](#page-43-1)  [Password"f](#page-43-1)or details.
- If you are forced to enter disarm password in case of emergencies, enter antihijacking password, which is the reversed arm password. The system will disarm, and at the same time, upload alarm info to management center/platform.

# **7 DMSS App**

# <span id="page-53-1"></span><span id="page-53-0"></span>**7.1 Downloading DMSS App**

You can download the DMSS App in the APP Store (iOS) or Google Play (Android) by searching for **DMSS**.

# <span id="page-53-2"></span>**7.2 Registration and Login**

For first-time use, you need to create an account. This user manual uses the operations for iOS as an example

Step 1 On your phone,  $\tan \bigodot$  to start the App.

- Step 2 Create an account.
	- 1) On the **Login** screen, tap **Sign up**.

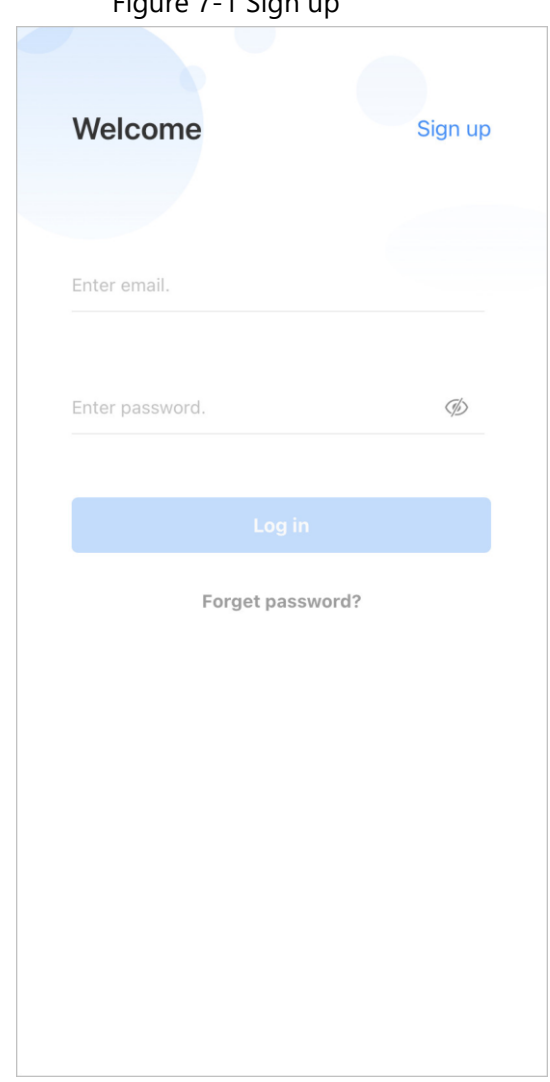

Figure 7-1 Sign up

- 2) Enter your email address and password.
- 3) Read the **User Agreement and Privacy Policy**, and then select the **I have read and agree to** checkbox.
- 4) Tap **Get verification code**, check your email box for the verification code, and then enter the code.

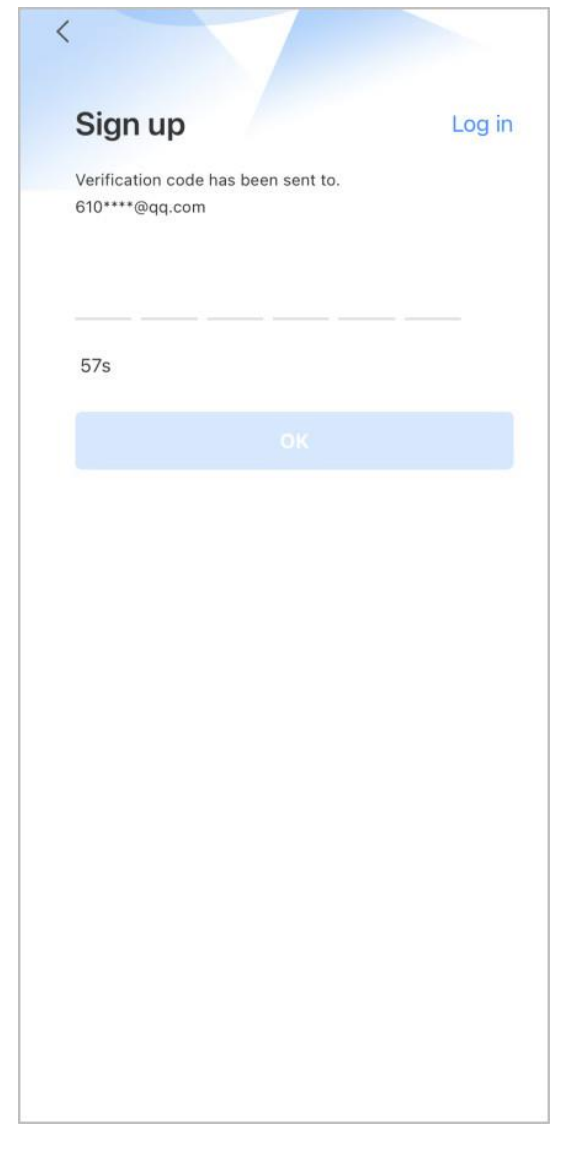

#### Figure 7-2 Verification code

5) Tap **OK**.

Step 3 On the **Login** screen, enter your email and password, and then tap **Log in**.

 $\Box$ 

You can modify the password on the **Me** > **Account Management** > **Modify Password**.

# <span id="page-55-0"></span>**7.3 Adding VTH to DMSS**

### Background Information

Before adding VTH to DMSS, see the configuration flow below to help you familiarize the process.

#### Figure 7-3 Configuration flow

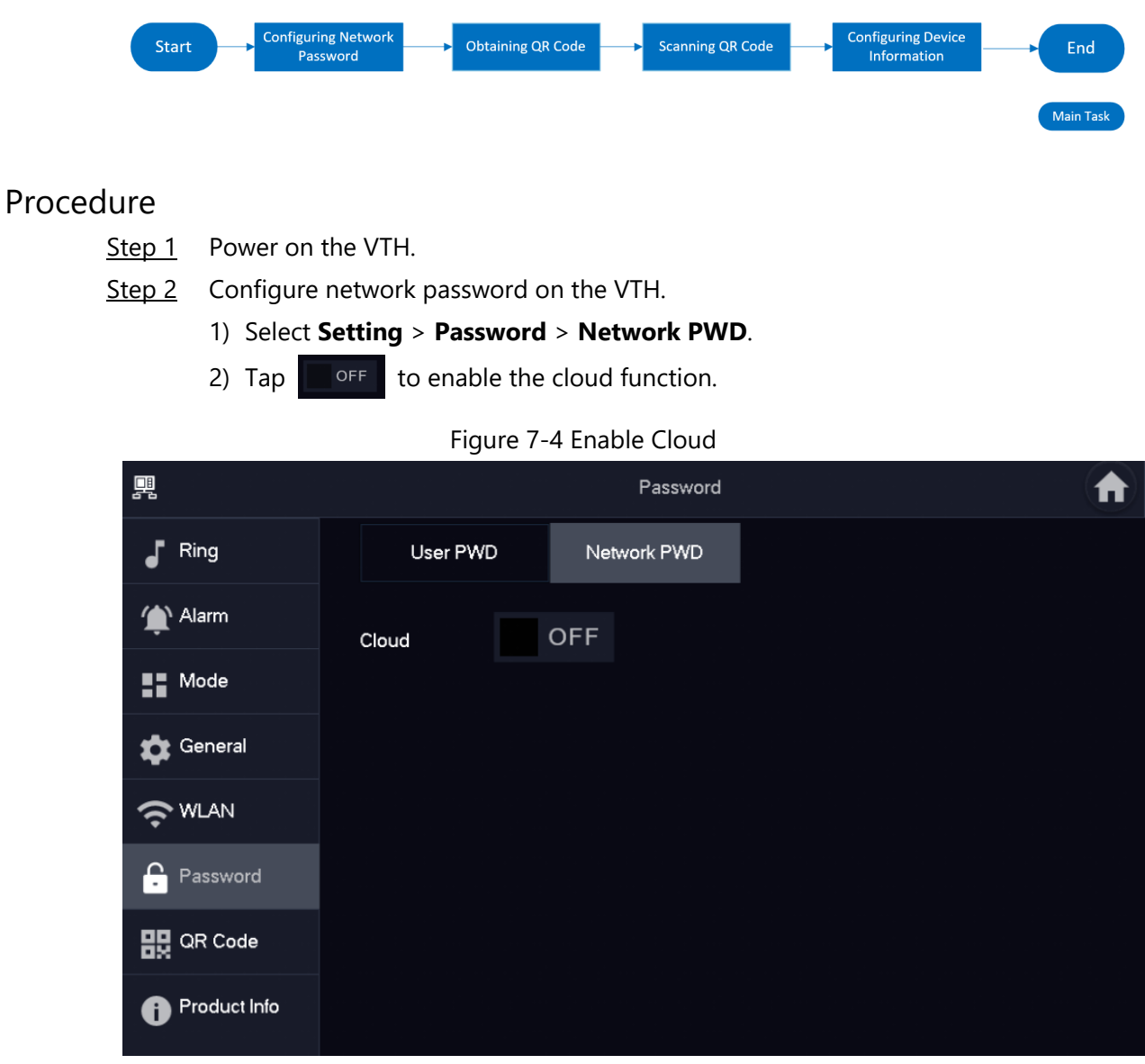

3) Create a user account and then enter the password you planned and then confirm it.

 $\Box$ 

The **Username** is **user** by default.

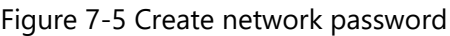

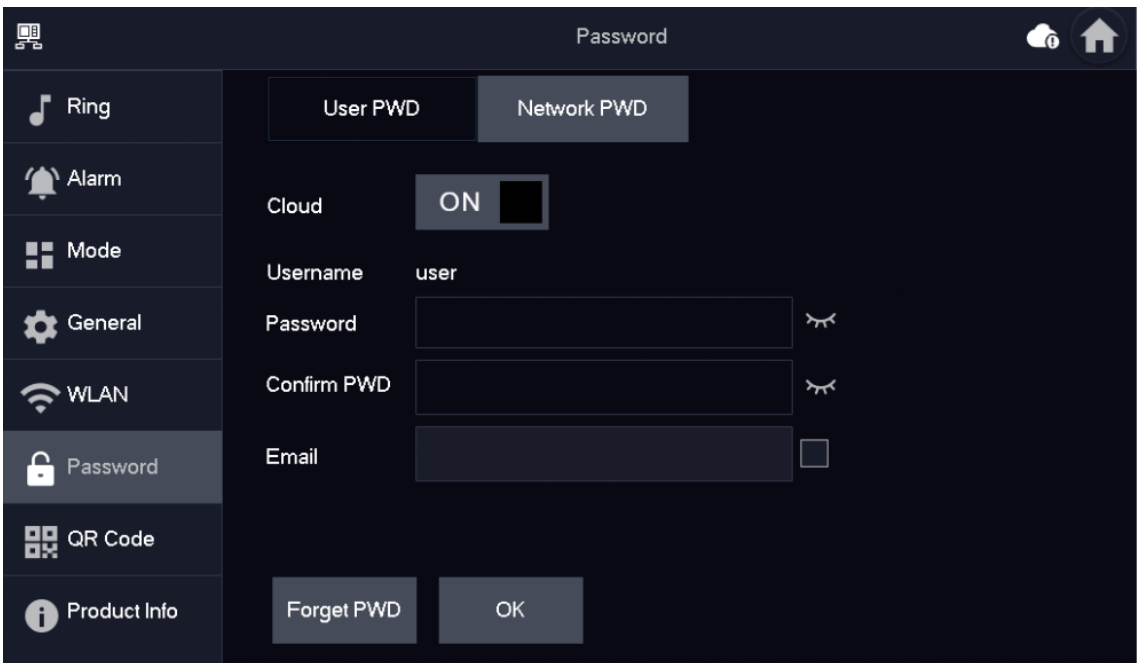

Step 3 Obtain QR Code. Select **Setting** > **QR Code** to obtain the latest QR code of the VTH, which contains its device information.

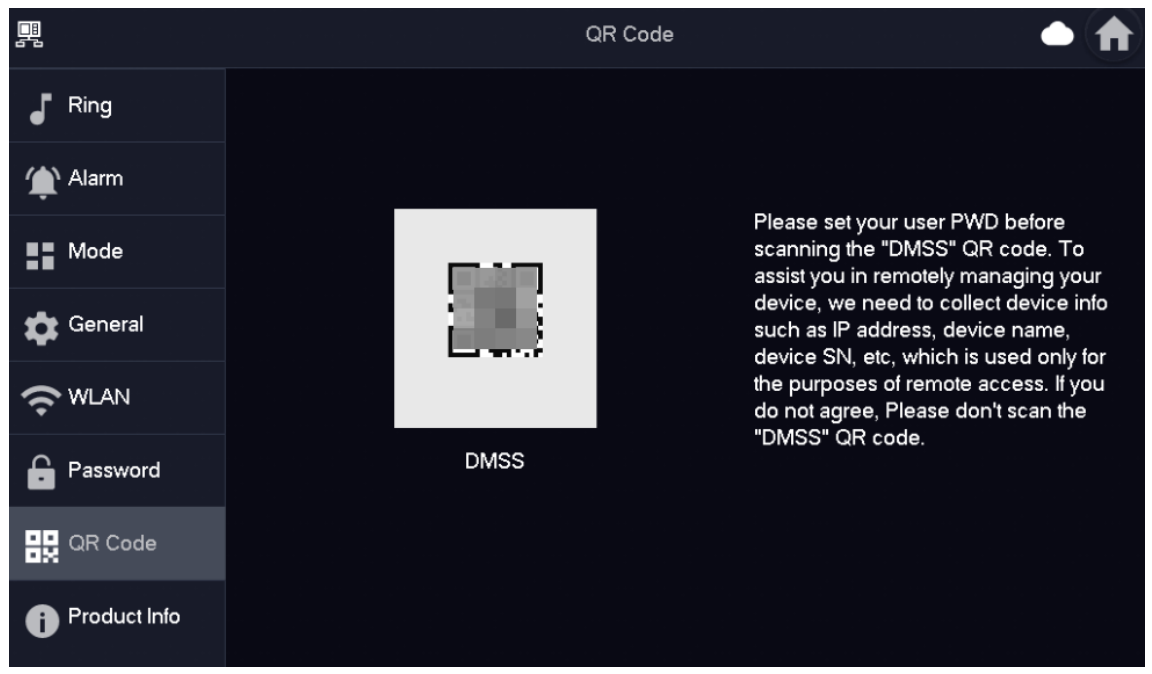

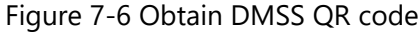

Step 4 Scan the QR code.

- 1) On the **Home** screen of the app, tap  $(+)$ , and then select **SN/Scan**.
- 2) Scan the DMSS QR code you just obtained in **Setting** > **General** > **QR Code** on the VTH to obtain the device information of the VTH.

 $\square$ 

When there is a main VTH and extension(s), make sure that you scan only the QR code of the main VTH.

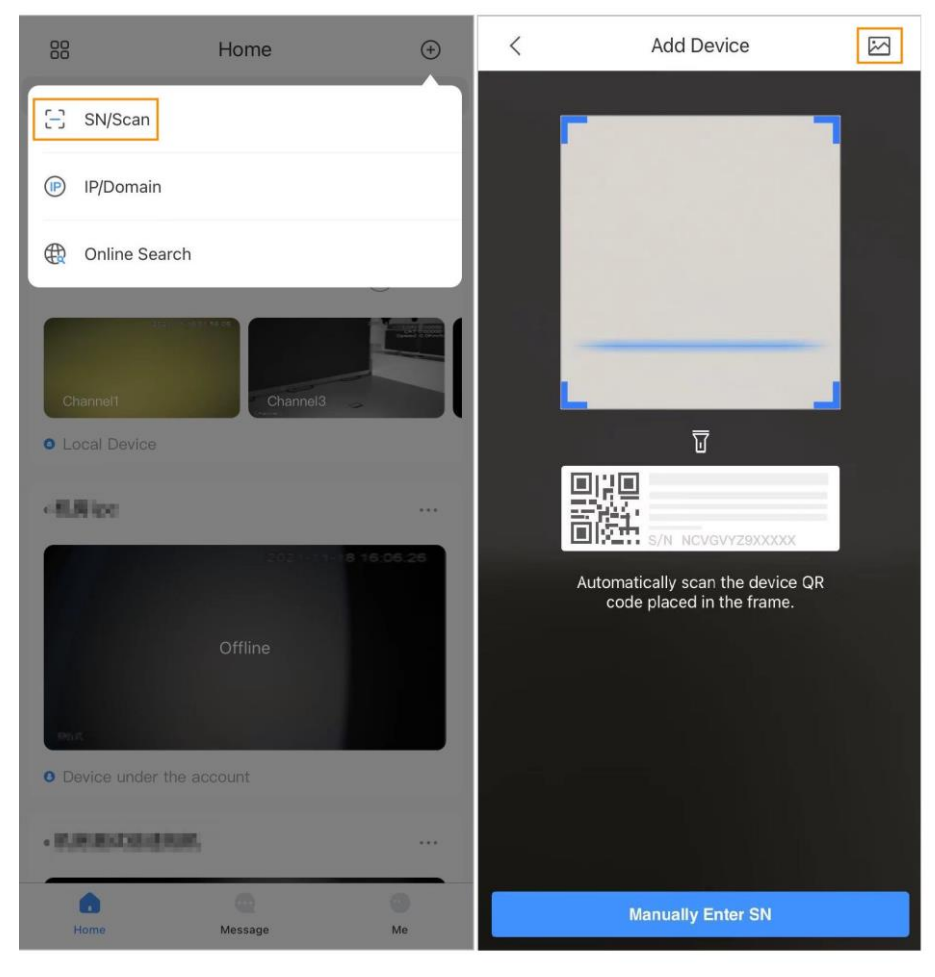

Figure 7-7 Add VTH

### $\square$

The illustration is for reference only and might differ from the actual one.

- Step 5 Configure device information. On the **Add Device** screen, enter the device name of the VTH, username and password of the VTH, and then tap **Save**.
	- **Device Name**: customized.
	- **Username**: Enter **user**.
	- **Password**: Enter the network password of the VTH you configured in ["6.5.6.1 User](#page-43-1)  [Password"](#page-43-1)

#### Figure 7-8 Add device

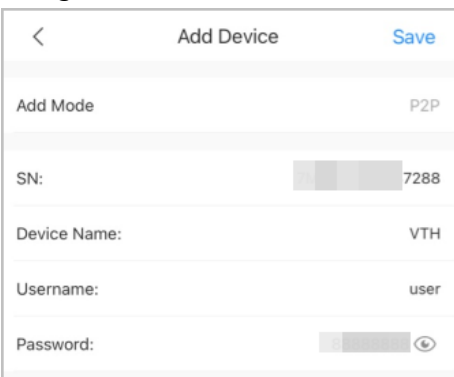

Step 6 Configure the time zone, and then tap **Done**. You have completed the device adding steps.

# <span id="page-59-0"></span>**7.4 Configuring Arm and Disarm**

Make sure that the VTH and VTO are properly connected.

- Step 1 On the **Home** screen, tap **...** select the VTH you have just added, and then tap **Device Details** to go to the function screen.
- Step 2 Tap **Disarm** or **Arm** to disarm or arm the VTH.

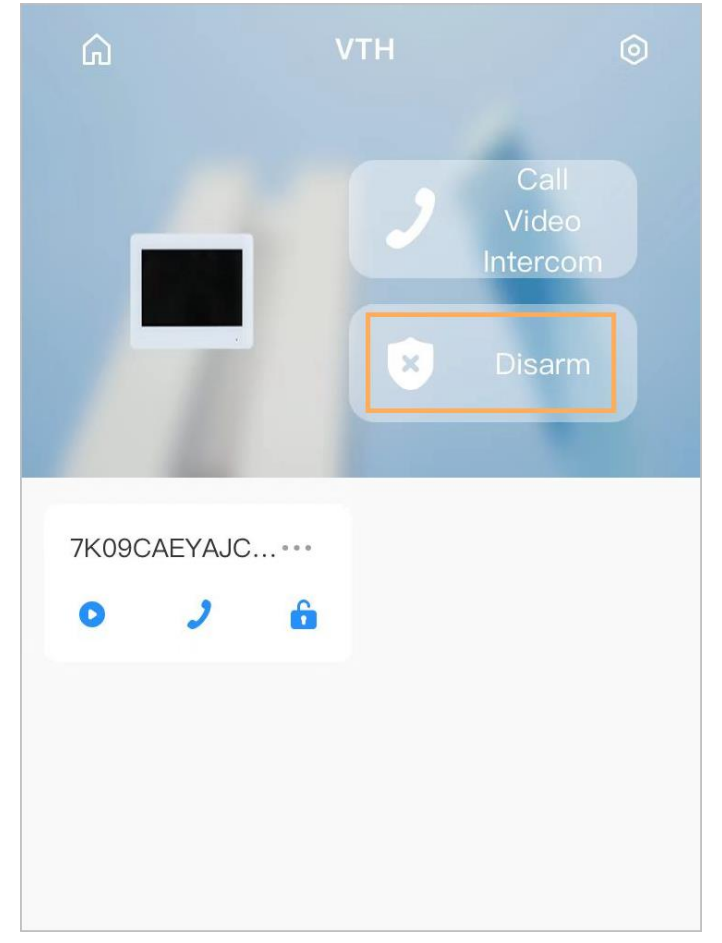

Figure 7-9 Disarm VTO

Step 3 Select from the arm/disarm mode list, and the arm/disarm configuration would take

effect on the VTH after you completed the setting.

- **Sleep**: An alarming mode that allows you to arm the system in the sleep time.
- **Home Mode**: An arming mode that allows you to arm the system when inside the area of the alarm system.
- **Always Mode**: Arm the system when you leave the area of the alarm system.
- **Custom Arming**: Arm the system based on your customized needs.
- **Disarm**: Turn the security system off. The opposite of arming.

Figure 7-10 Arm and disarm mode

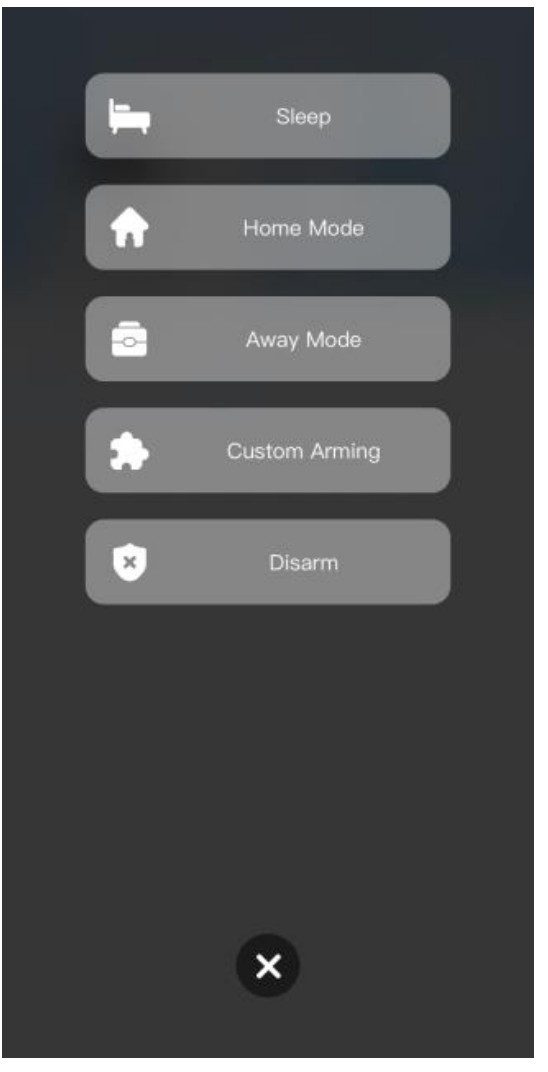

# <span id="page-60-0"></span>**7.5 DMSS Monitoring VTO**

Make sure that the VTH and VTO are properly connected.

Step 1 On the **Home** screen, tap **...** select the VTH you have just added, and then tap **Device Details** to go to the function screen.

Step 2 Tap  $\bullet$  to view the monitoring video of the VTO.

#### Figure 7-11 View monitoring video

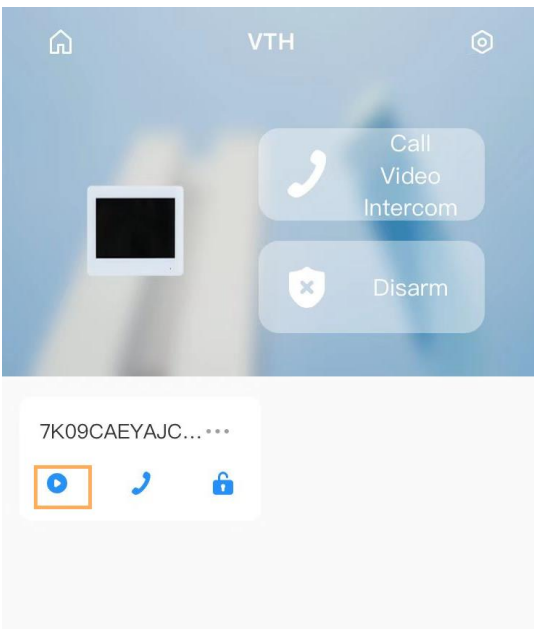

Figure 7-12 Viewing monitoring video

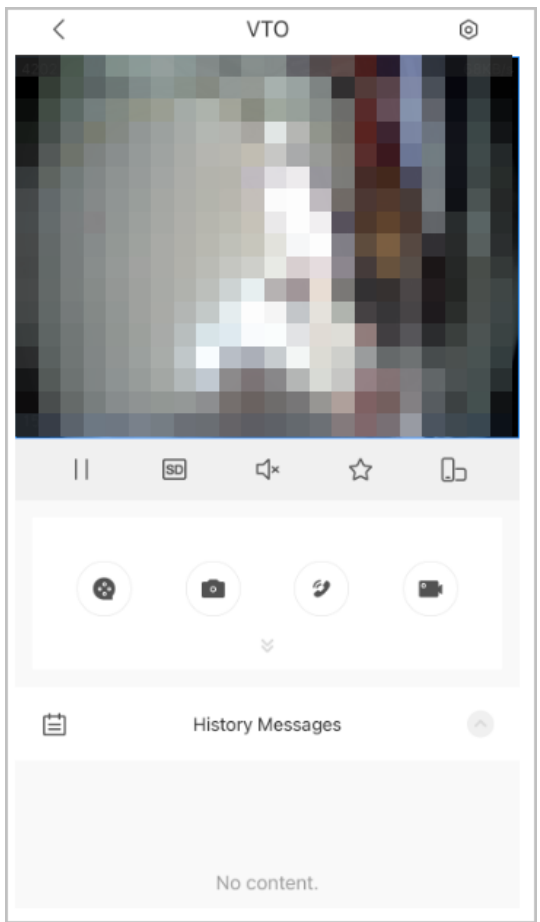

Table 7-1 Video call function icons

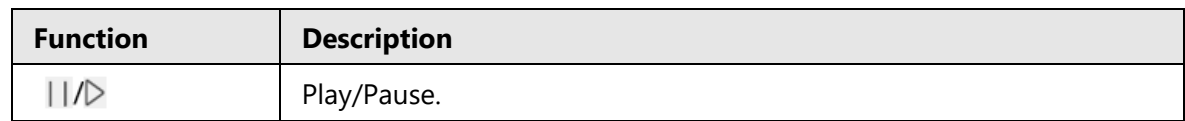

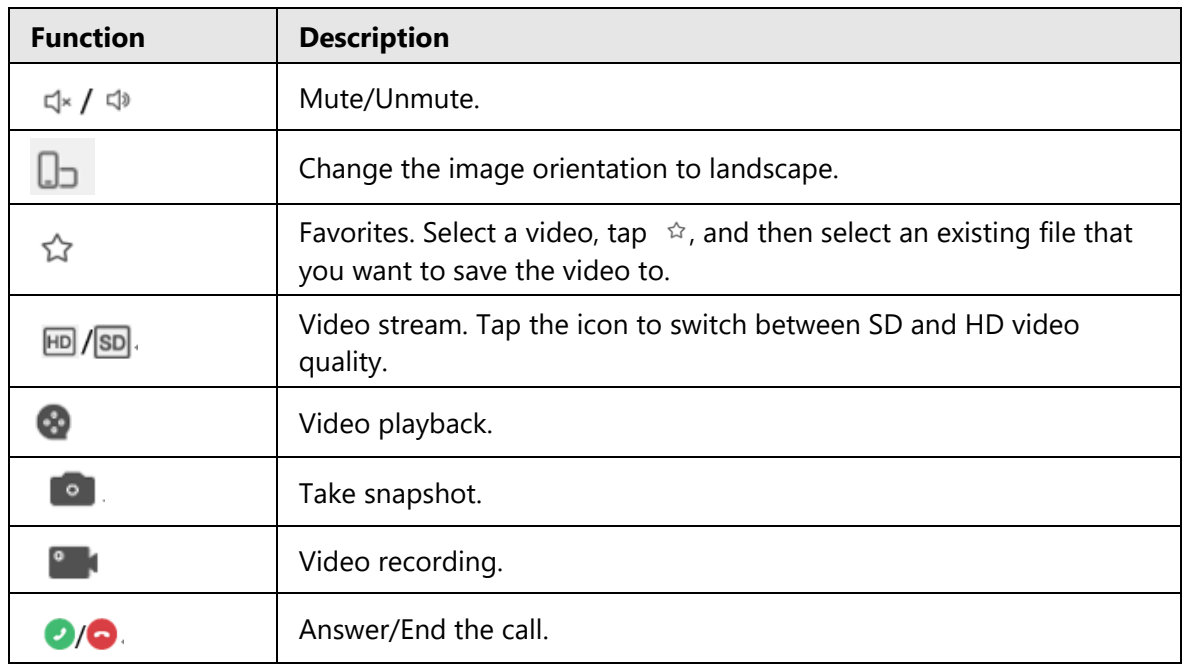

# <span id="page-62-0"></span>**7.6 DMSS Calling VTO**

Step 1 On the **Home** screen, tap **...** select the VTH you have just added, and then tap **Device Details** to go to the function screen.

Step 2 Tap  $\bullet$  to call the VTO you added to the DMSS.

 $\Box$ 

If there are more than one VTO, you can call the main VTO and sub VTO respectively.

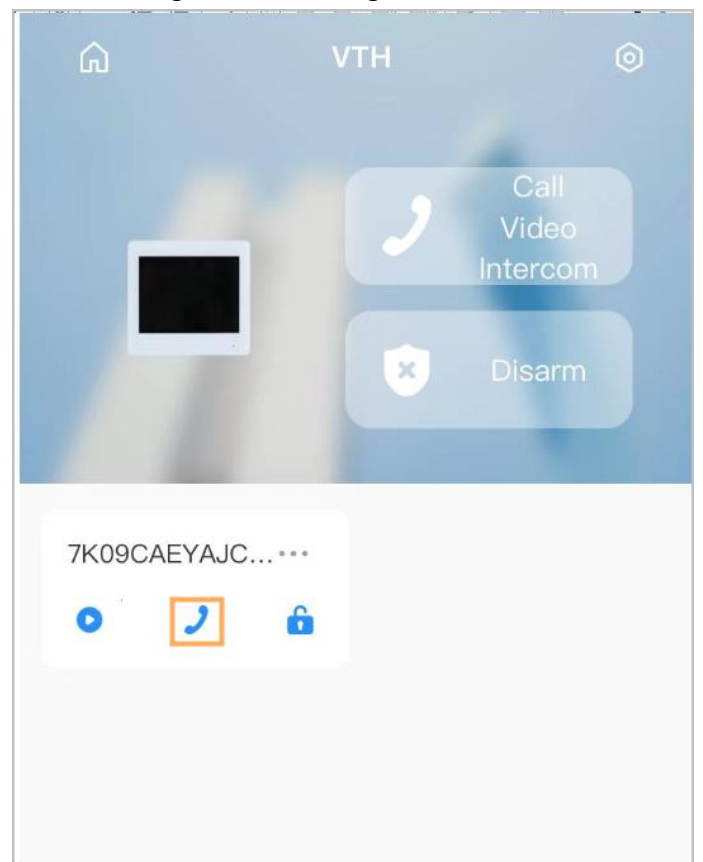

Figure 7-13 Calling VTO

# <span id="page-63-0"></span>**7.7 DMSS Calling VTH**

Make sure that the VTH and VTO are properly connected.

- Step 1 On the **Home** screen, tap **...** select the VTH you have just added, and then tap **Device Details** to go to the function screen.
- Step 2 Tap **Call Video Intercom** to call the VTH you added to the DMSS.

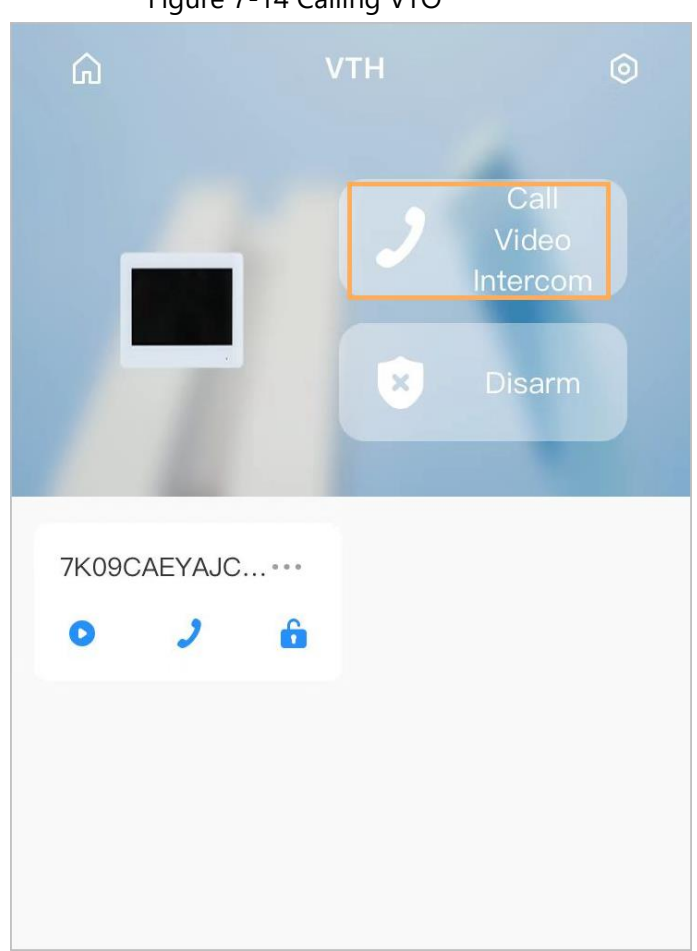

#### Figure 7-14 Calling VTO

# <span id="page-64-0"></span>**7.8 DMSS Unlocking Door**

- Step 1 On the **Home** screen, tap **...** select the VTH you have just added, and then tap **Device Details** to go to the function screen.
- Step 2 Tap  $\mathbf{G}$  to unlock the door.

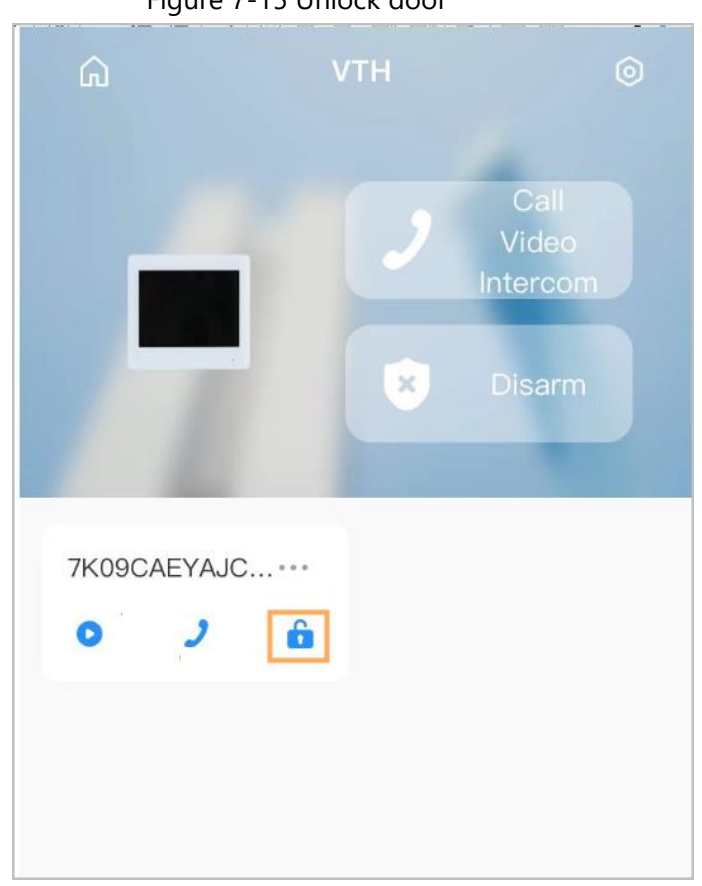

# <span id="page-65-0"></span>**7.9 Device Sharing**

Once one user has added the VTH, the user can share the binding relationship with other users.

### Procedure

- Step 1 On the **Home** screen, select the VTH you have just added, and tap the  $\|\cdots\|$ .
- Step 2 Select **Device Sharing**.

Figure 7-15 Unlock door

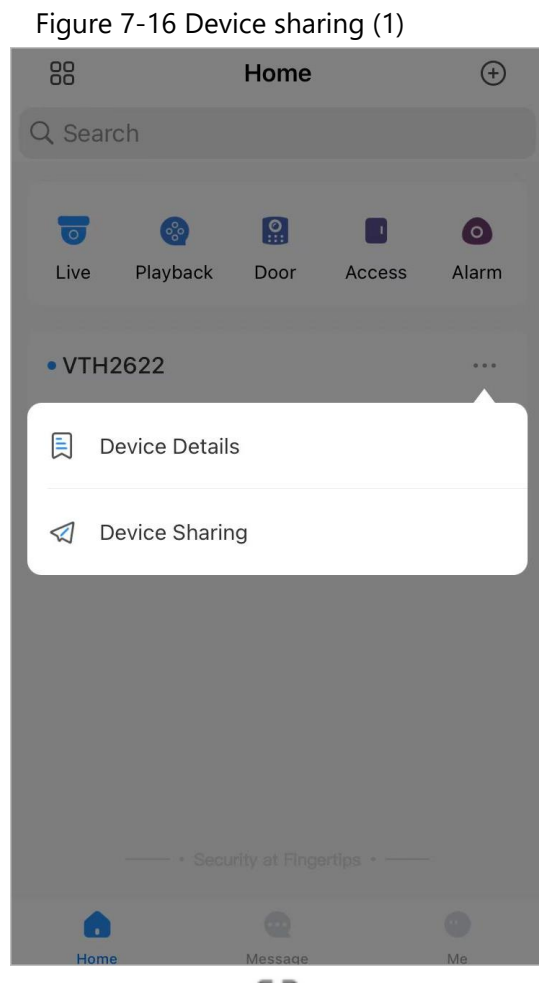

Step 3 On the **Device Sharing** screen, tap  $\Box$  to scan the QR code of the users you want to share the device.

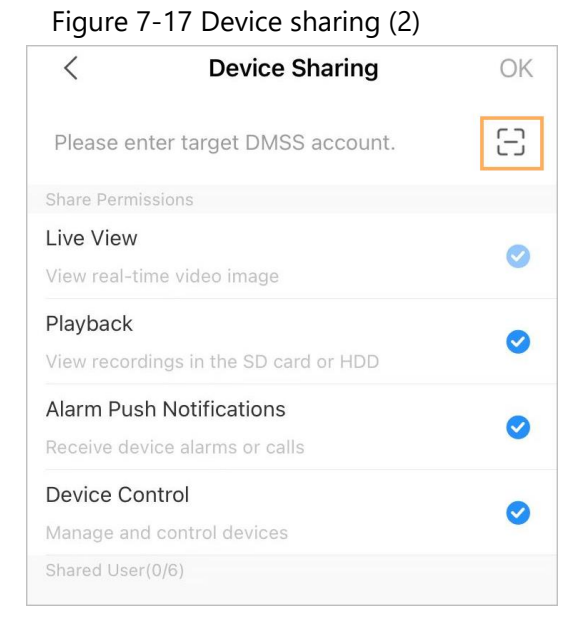

Figure 7-18 Scan QR code of the user you want to share

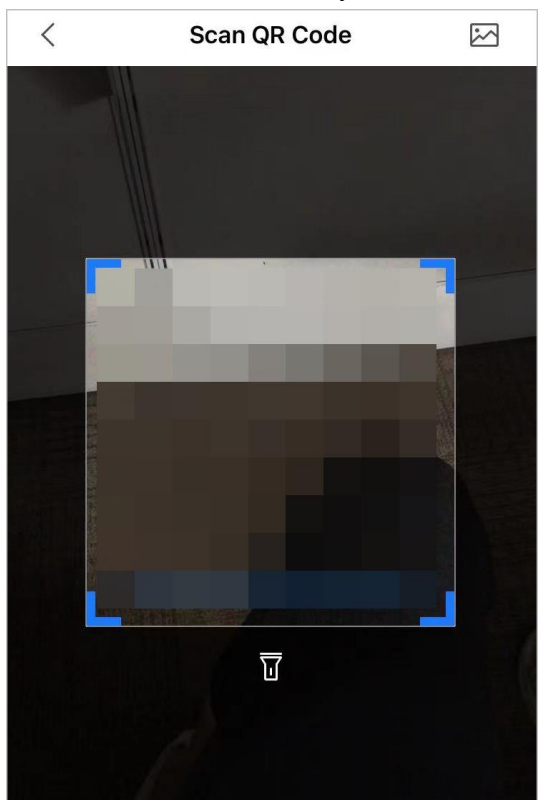

Step 4 After scanning the QR code, the user that receives the sharing has to refresh the **Home** screen to update the sharing information. Otherwise, the shared device information would be not synchronized automatically.

### Related Operations

To Obtain the QR Code of the User that Receives the Sharing

- 1. Log in to the DMSS account of the user that to receive the sharing.
- 2. Tap **Me**, and tap the QR code icon at the top of the screen.

#### Figure 7-19 Obtain the QR code

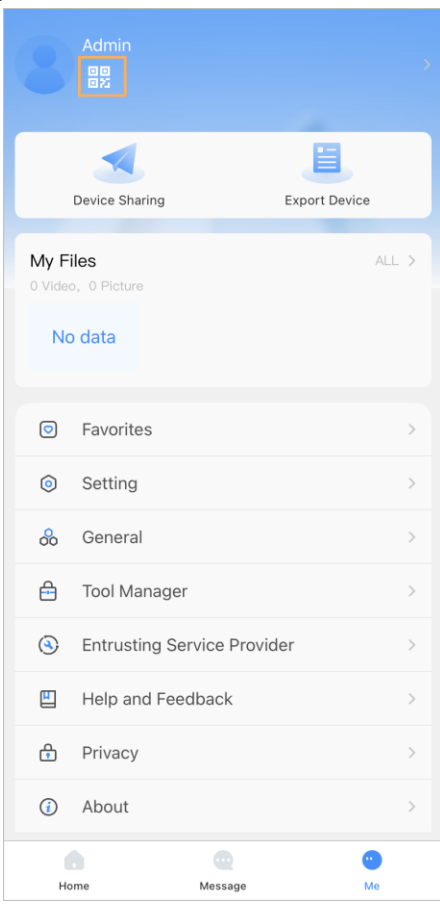

Figure 7-20 Obtain the QR code (2)

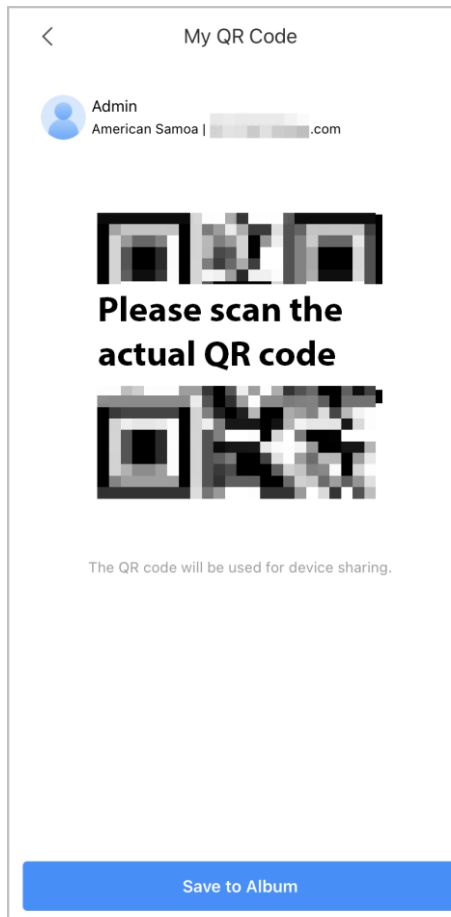